# YC-9300 多功能局部放电巡检仪 使用说明书

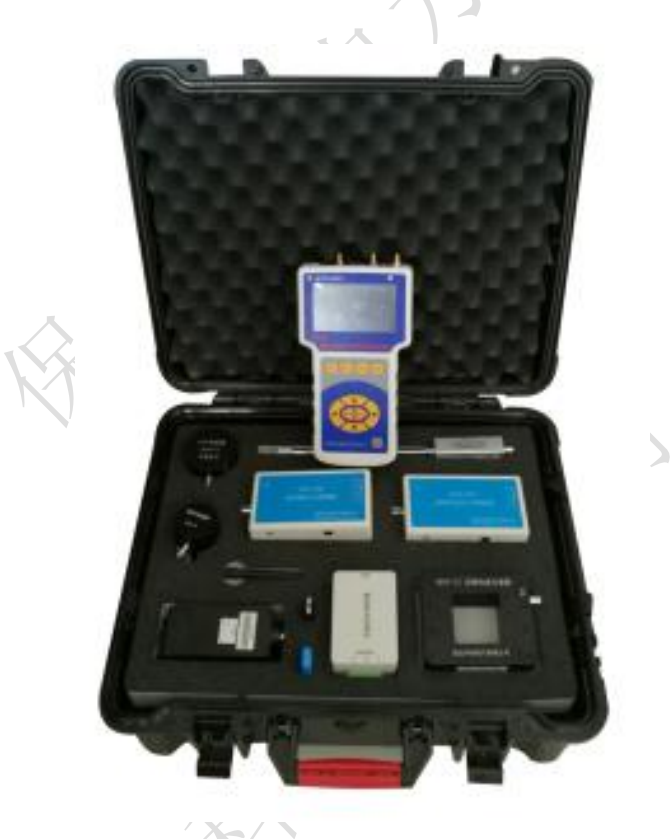

保定源创电力科技有限公司

## 目录

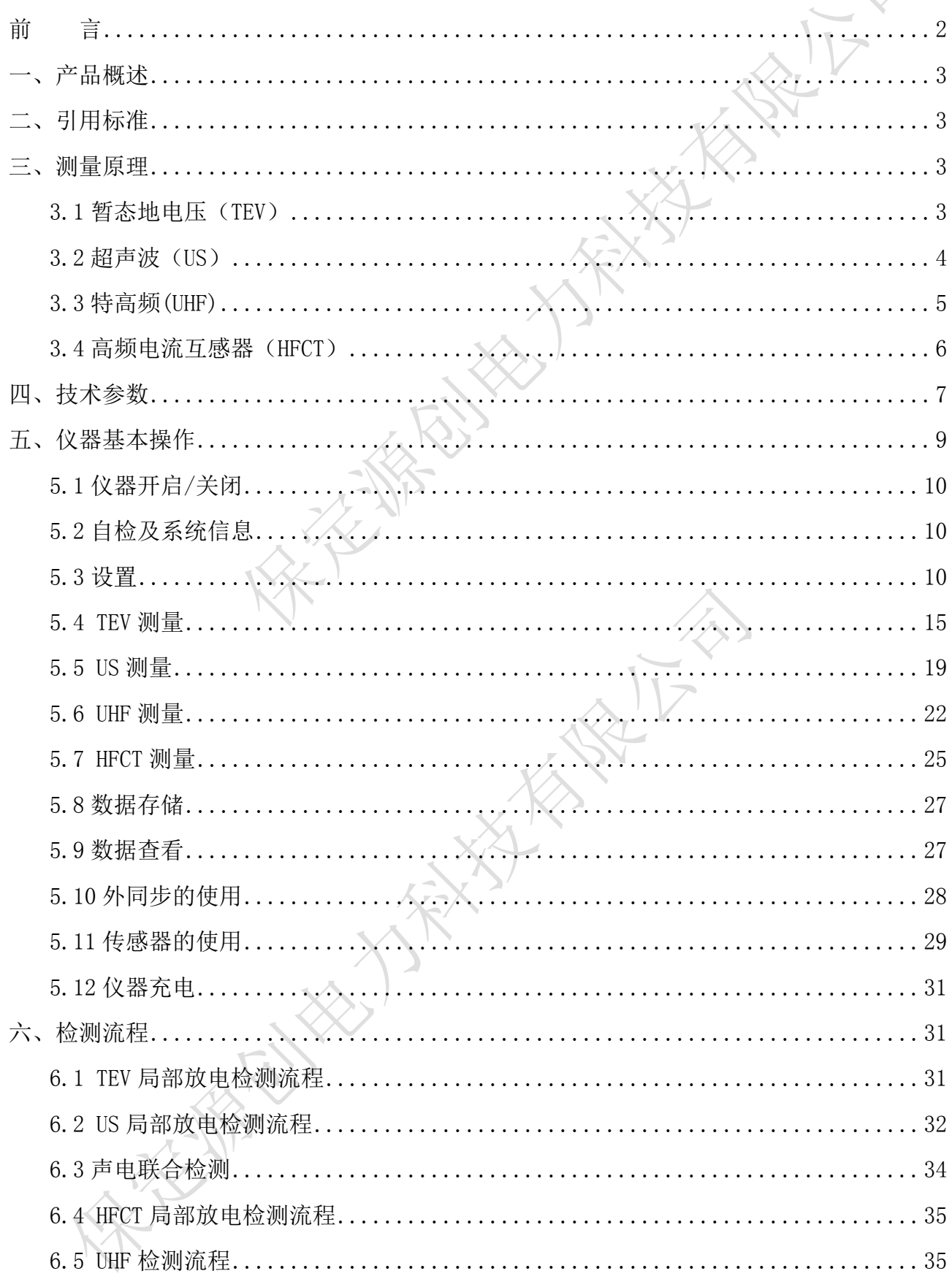

公

## <span id="page-2-0"></span>前 言

#### 尊敬的用户:

感谢您购买本公司 YC-9300 多功能局部放电巡检仪。在您初次使用该产品前, 请详细 阅读使用说明书。

该仪器用于探测中/高压(MV/HV)设备中的局部放电源。如果没有探测到放电,其并 不意味着中高压设备中无放电活动。放电源往往具有潜伏期,绝缘性能也可能会由于局部 放电以外的其他原因而失效。如果检测到与中高压电力系统相连的设备中有相当大的放电, 应立即通知对设备负责的相关单位。

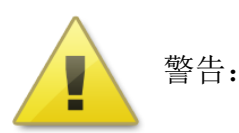

始终保持高压部分与仪器、探头和操作人员之间的安全距离。

- 严格遵守当地安全规则。
- 附近有雷暴天气时,不得进行测量。
- 不得在爆炸环境中操作仪器或附件。
- 使用产品时,请按说明书规范操作。
- 仪器电池报警后请关机充电。
- 未经允许,请勿开启仪器,这会影响产品的保修。自行拆卸厂方概不负责。
- 存放保管本仪器时,应注意环境温度和湿度,放在干燥通风的地方为宜,要防尘、防潮、 防震、防酸碱及腐蚀气体。
- 仪器运输时应避免雨水浸蚀,严防碰撞和坠落。

本手册内容没有书面许可,任何部分都不许以任何(电子的或纸质的)形式、方法或以任 何目的而进行传播。

## <span id="page-3-0"></span>一、产品概述

局部放电是一种脉冲放电,它会在电力设备内部和周围空间产生一系列的光、声、电气 和机械的振动等物理现象和化学变化。这些伴随局部放电而产生的各种物理和化学变化可以 为监测电力设备内部绝缘状态提供检测信号。当高压电气设备内部出现绝缘缺陷时,会伴随 有局部放电信号的产生。通过对局放信号的检测和分析,能判断高压电气设备内部是否存在 绝缘隐患,防止潜在事故的进一步扩大。

研制的 YC-9300 多功能局部放电巡检仪是一种多功能的手持仪器,其基于地电波、超 声波、特高频及高频电流检测方法,测试设备的局部放电情况,可读出局部放电幅度及图 谱波形,可以提供二维、三维图谱的存储以及读出功能等,可以较好地评估电气设备局部 放电情况。多功能局部放电巡检仪适用于 GIS、开关柜、变压器及电力电缆等电气设备的局 放检测。设备采用便携式,操作简单,所有的检测对高压设备的运行不产生任何影响。该 产品可以对测量信号多周期观察,对放电进行频率识别,并通过多种模式进行分析,能够 清楚地判断故障。其测量技术处于相对领先水平。

## <span id="page-3-1"></span>二、引用标准

局部放电测量 GB/T 7354

电力设备局部放电现场测量导则 DL/T 417

高电压试验技术 第一部分:一般试验要求 GB/T 16927.1

高电压试验技术 第二部分:测量系统 GB/T 16927.2

高电压试验技术 第三部分: 现场试验的定义及要求 GB/T 16927.3

### <span id="page-3-2"></span>三、测量原理

#### <span id="page-3-3"></span>3.1 暂态地电压(TEV)

当配电设备发生局部放电现象时,带电离子会快速地由带电体向接地的非带电体快速 迁移,如配电设备的柜体,并在非带电体上产生电流行波,且以光速向各个方向快速传播。 受集肤效应的影响,电流行波往往仅集中在柜体的内表面,而不会直接穿透金属柜体。但 是当电流行波遇到不连续的金属断开或绝缘连接处时,电流行波会由金属柜体内表面转移 到外表面,并以电磁波形式向自由空间传播,且在金属外表面产生暂态地电压。而该电压 可用专用的 TEV 传感器布置在开关柜外面进行测量。TEV 传感器类似传统的 RF 耦合电容器, 其壳体可做绝缘和保护双重功能,传感器内部可感应出高频脉冲电流信号。其测量原理图

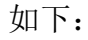

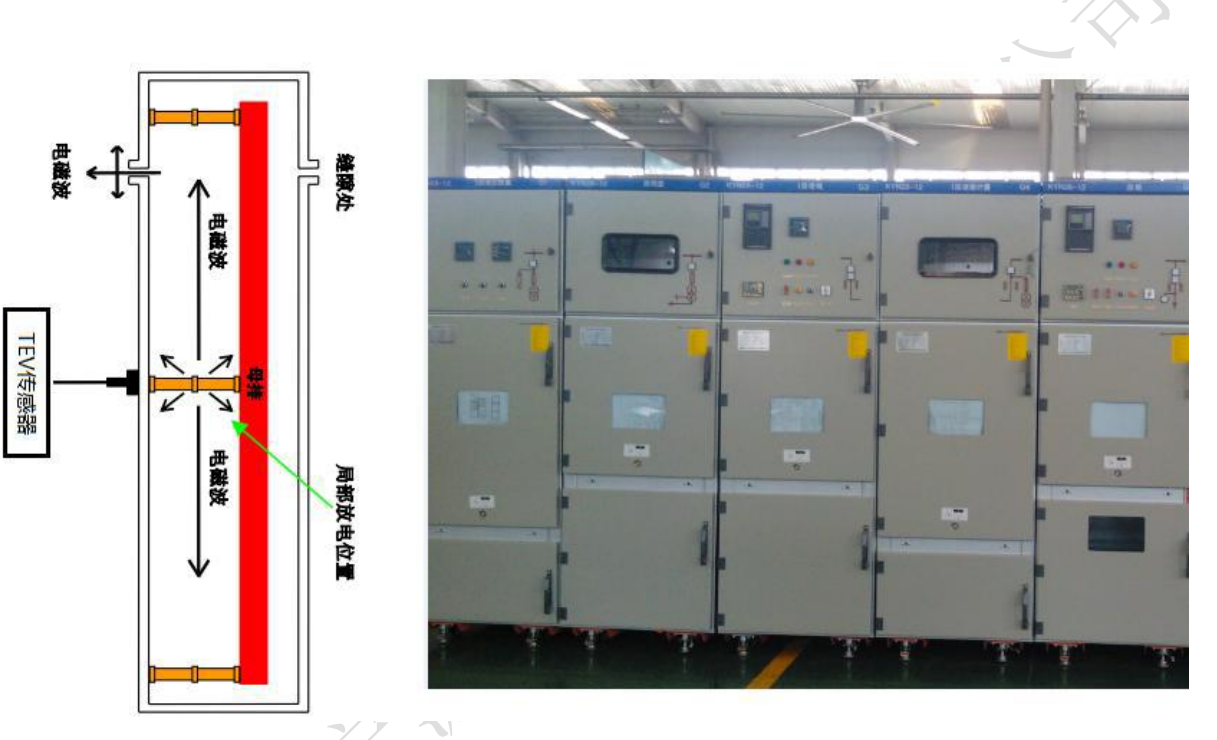

图 0-1 TEV 检测原理图

## <span id="page-4-0"></span>3.2 超声波(US)

局部放电发生前,放电点周围的电场力绝缘介质的机械应力和粒子力处于相对平衡状 态。局部放电发生时电荷的快速释放或迁移使电场发生改变,打破了平衡状态,引起周围 粒子发生震荡性机械运动,从而产生声音或振动信号。超声波法通过在设备腔体外壁上安 装超声波传感器来测量局部放电信号。该方法特点是传感器与地理设备的电气回路无任何 联系,不受电器方面的干扰,但在现场使用时容易受周围环境噪声或设备机械振动的影响。 由于超声信号在电力设备常用绝缘材料中的衰减较大,超声波检测法的检测范围有限,但 具有定位准确度高的优点。

局部放电产生的声波的频谱很宽,可以从几十 Hz 到几 MHz,其中频率低于 20kHz 的信 号能够被人耳听到,而高于这一频率的超声波信号必须用超声波传感器才能接收到。通过 测量超声波信号的声压大小,推测放电的强弱。

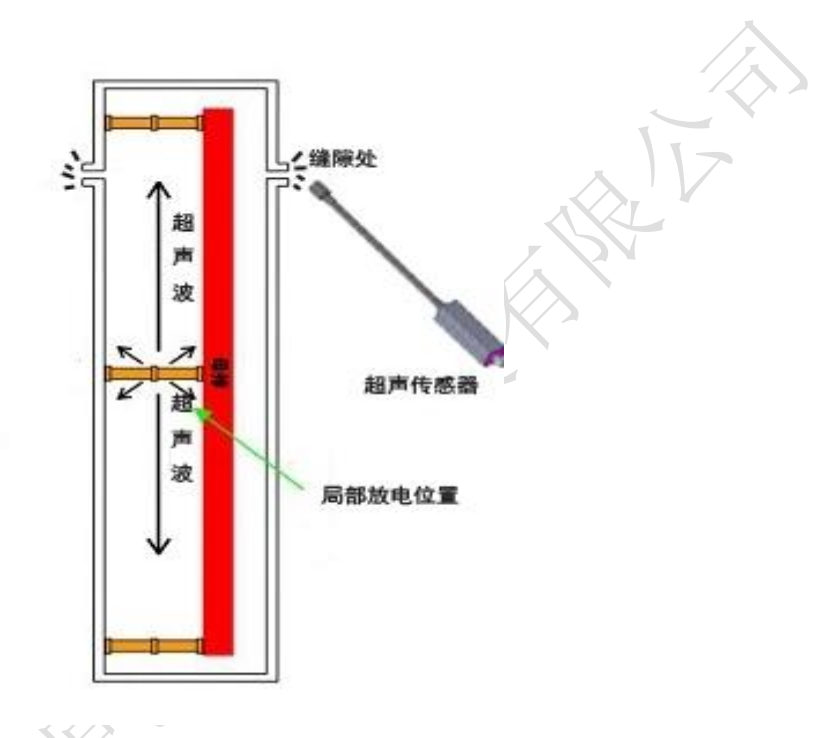

图 0-2US 测量原理图

## <span id="page-5-0"></span>3.3 特高频(UHF)

电力设备绝缘体中绝缘强度和击穿场强都很高,当局部放电在很小的范围内发生时, 击穿过程很快,将产生很陡的脉冲电流,其上升时间小于 1ns,并激发频率高达数 GHz 的 电磁波。局部放电检测特高频(UHF)法基本原理是通过 UHF 传感器对电力设备中局部放电 时产生的超高频电磁波(300MHz ≤ f ≤ 3GHz )信号进行检测,从而获得局部放电的相 关信息,实现局部放电监测。根据现场设备情况的不同,可以采用内置式超高频传感器和 外置式超高频传感器。由于现场的电晕干扰主要集中 300MHz 频段以下,因此 UHF 法能有 效地避开现场的电晕等干扰,具有较高的灵敏度和抗干扰能力,可实现局部放电带电检测、 定位以及缺陷类型识别等优点。

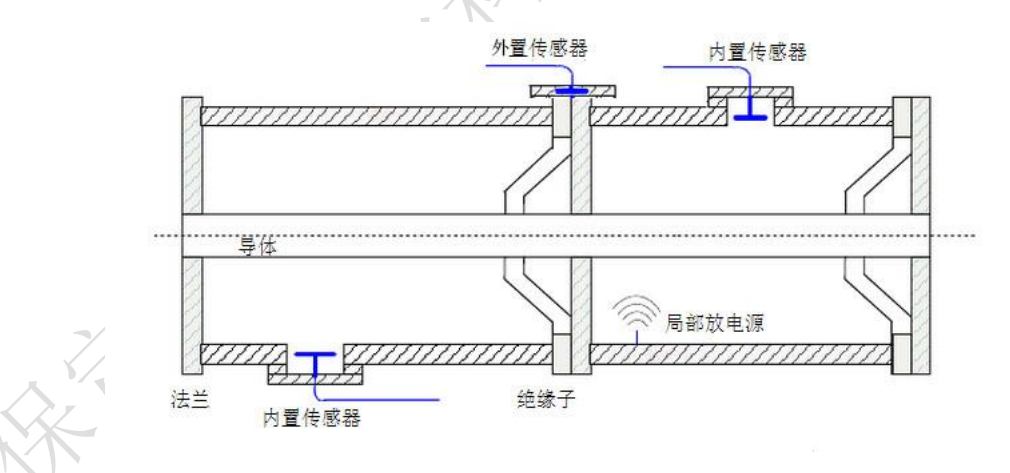

图 0-3 特高频测量原理图

### <span id="page-6-0"></span>3.4 高频电流互感器(HFCT)

高频电流互感器主要用于高压电气设备的局部放电检测,采用脉冲电流原理。由于绝 大部分高压电气设备,其高低压侧或接地部分都存在分布电容,高场强区发生放电时,会 耦合到接地部分并通过接地线进入大地。HFCT 卡在接地线上,检测其局放产生的脉冲电流 信号,从而获得被检测设备的局部放电信息。主要用于电缆、变压器、电抗器、GIS、开关 柜等中高压设备的局部放电信号检测。利用 HFCT 套接电气设备接地线的检测属于非侵入式 的检测方法, 被检测设备不需要停运,简单可靠。

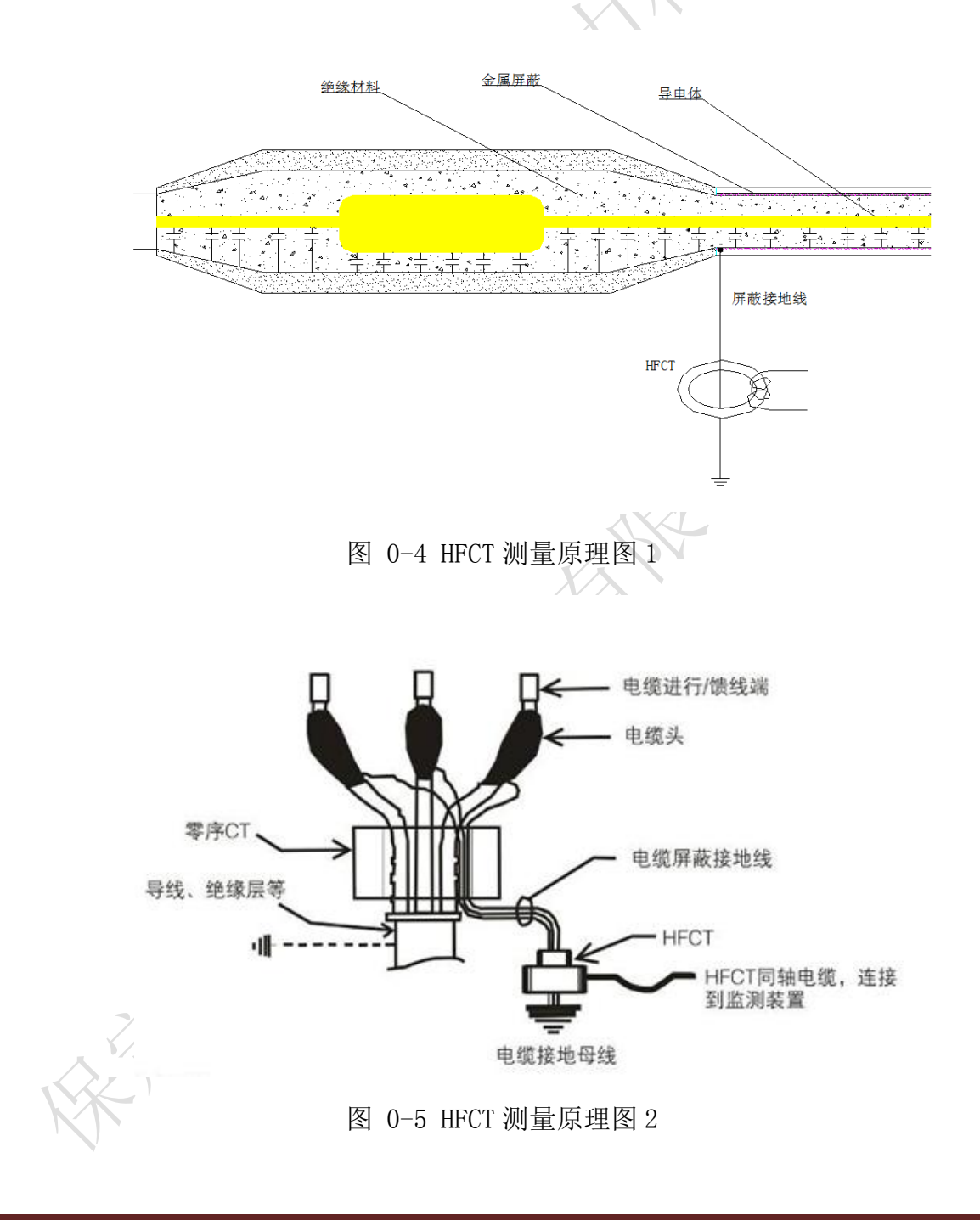

## <span id="page-7-0"></span>四、技术参数

表 0-1 技术参数表

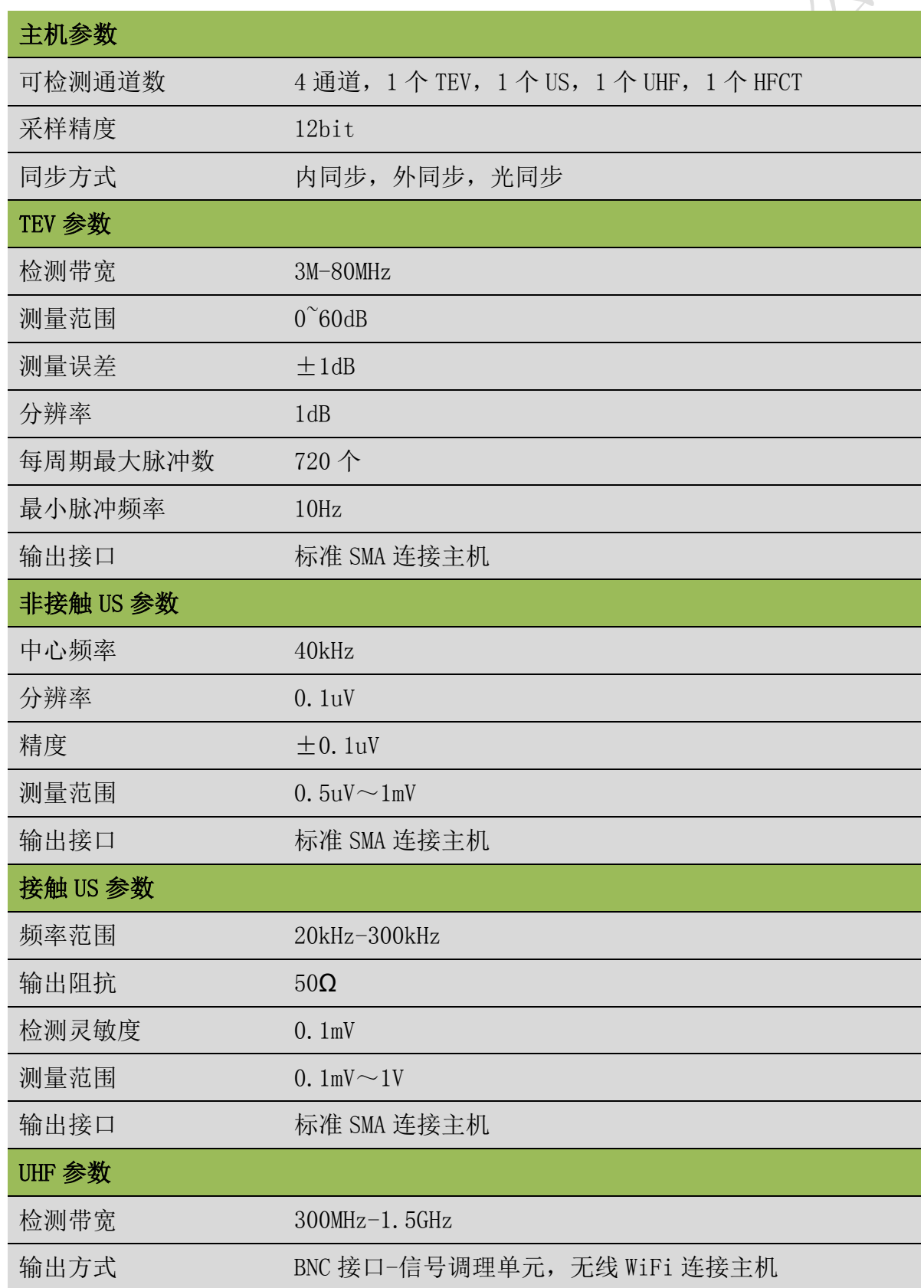

 $\hat{\mathbb{A}}$ 

 $\overline{\mathbf{v}}$ 

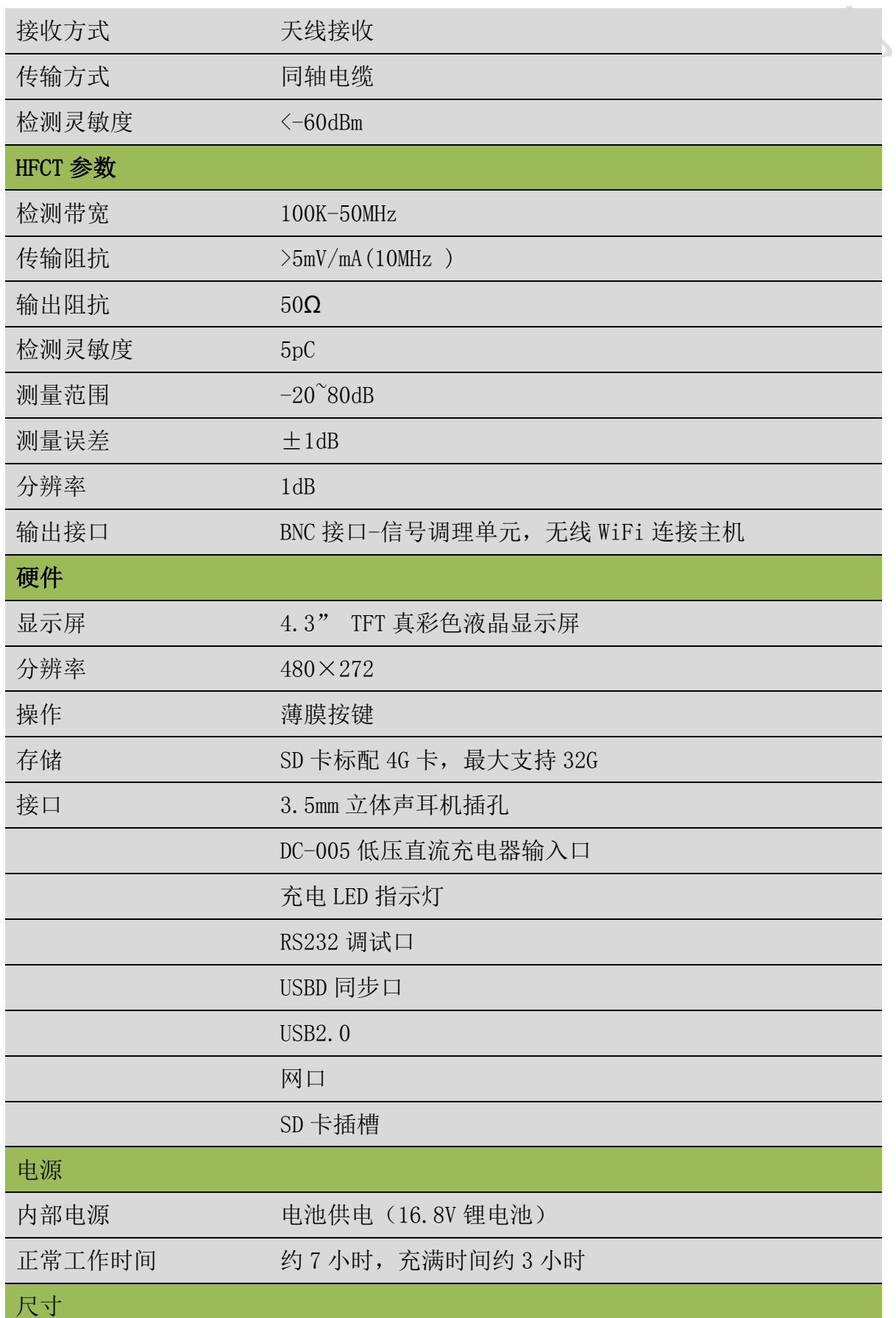

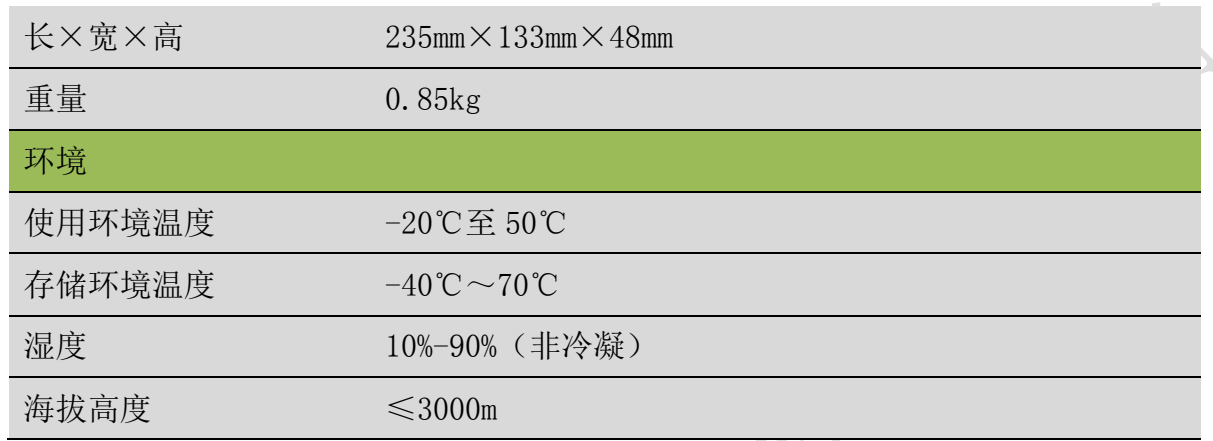

<span id="page-9-0"></span>五、仪器基本操作

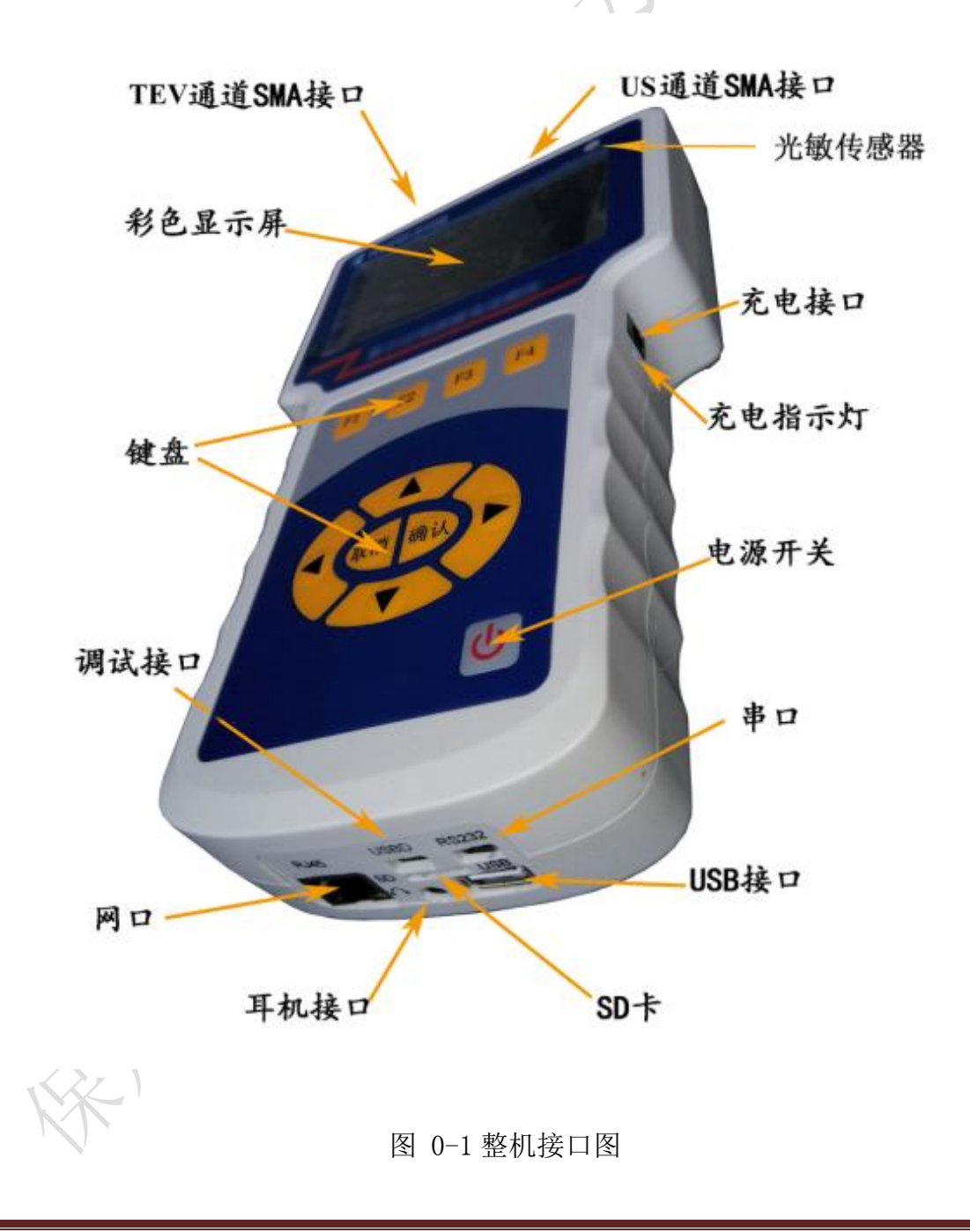

<span id="page-10-2"></span><span id="page-10-1"></span><span id="page-10-0"></span>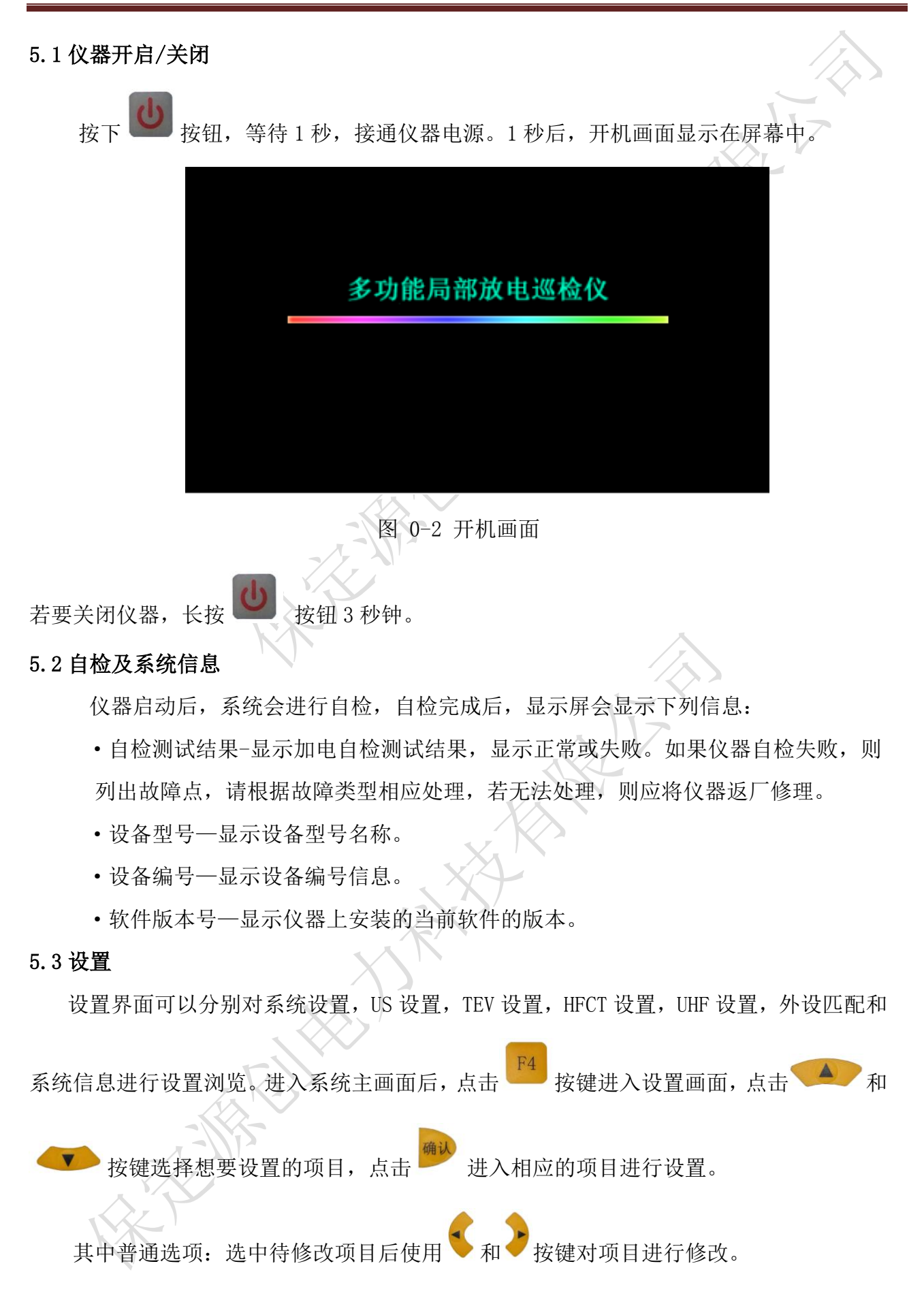

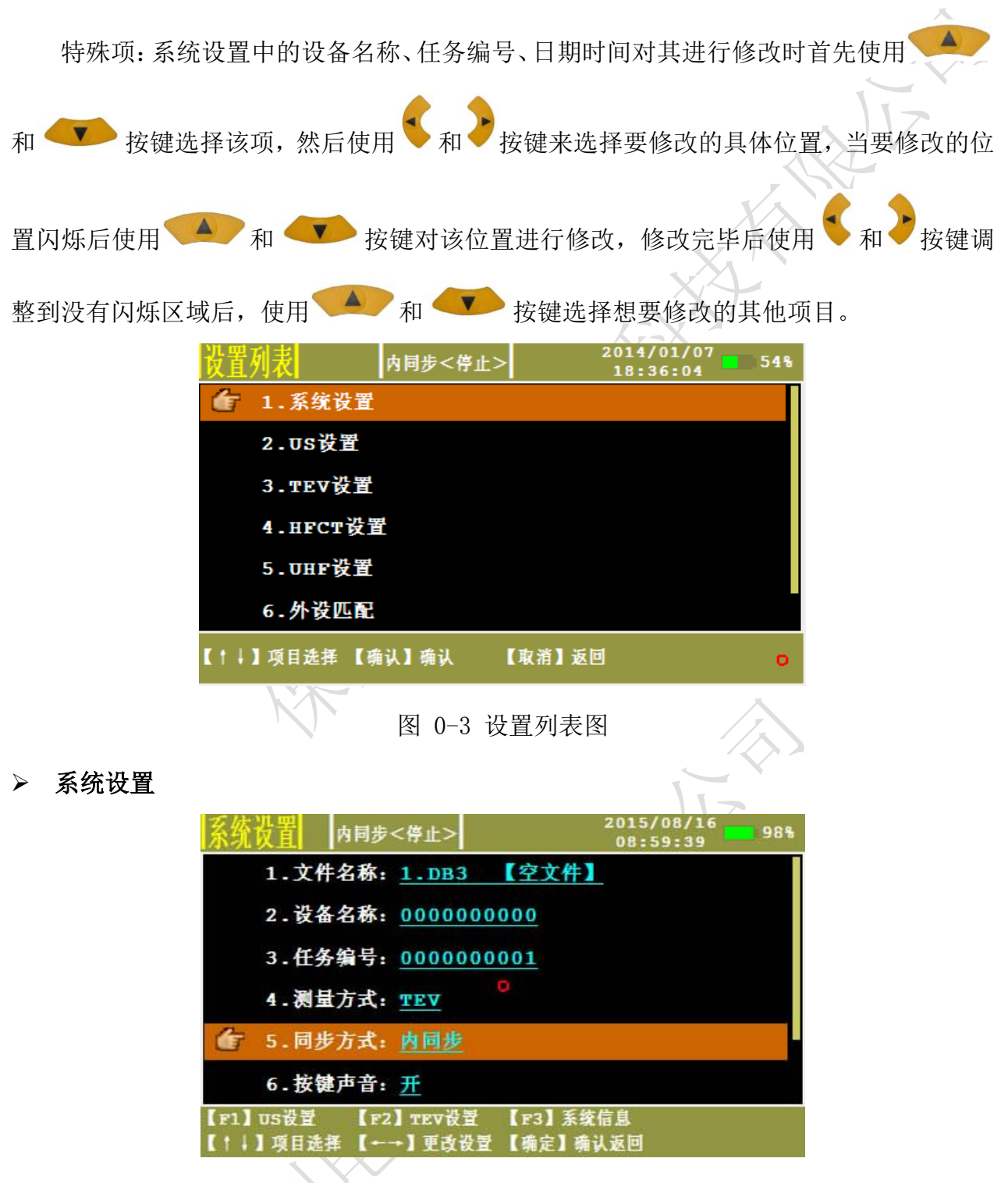

图 0-4 系统设置画面

- 文件名称—显示数据存储文件的名称,显示当前存储状态。
- 设备名称—被检测设备的编号。
- 任务编号—试验任务编号。
- 测量通道—当前工作通道。

 同步方式—选择同步方式,内同步、光同步、外同步。 内同步:可检测电力设备是否存在放电及其放电大小。 光同步: 在室内或其他无阳光直射地点检测时, 需打开白炽灯, 可将同步方式改为 光同步。

外同步: 为了得到稳定而且准确的相位。

- 按键声音—按键声音开、关控制。
- 日期时间—系统日期时间设置。
- 图片存储位置—设置图片存储路径,可存储在 SD 卡内,也可通过 USB 口存储到终 端设备。

#### US 设置

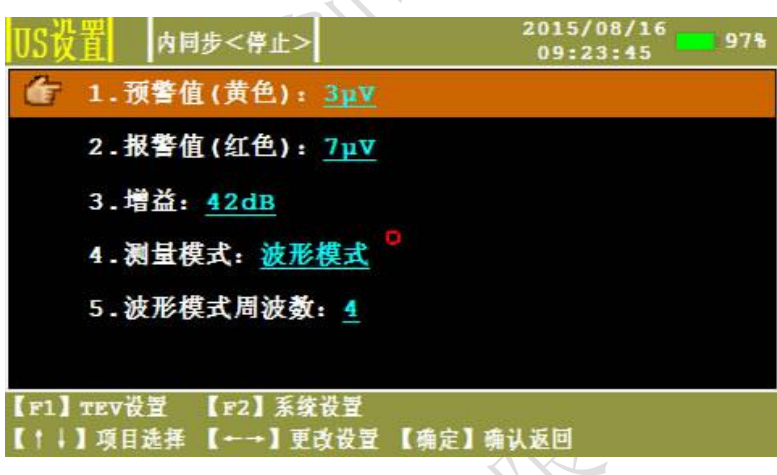

图 0-5 US 设置画面

- 预警值(黄色)—设定黄色"交通灯"门限值(默认值 3mV)。
- 报警值(红色)—设定红色"交通灯"门限值(默认值 7mV)。
- 增益—通道增益调节,系统采用自动增益控制调节,范围为:42dB、35dB、28dB、 21dB、14dB、7dB、0dB、-7dB。
- 测量模式—US 测量模式的切换,包含波形模式、连续模式、相位模式。
- 波形模式周波数—更改波形模式下显示波形的周波数量。
- 超声选择:选择使用的超声传感器,包括接触式超声和非接触式超声。

### > TEV 设置

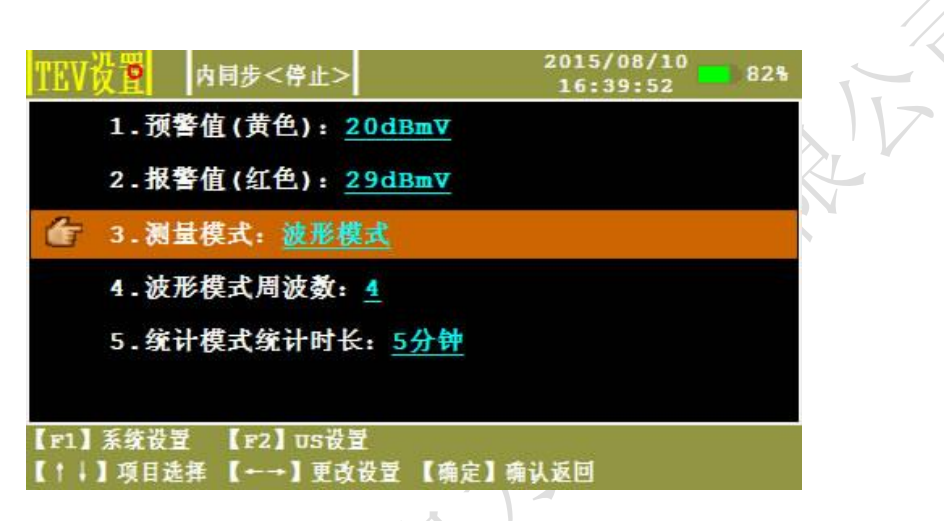

图 0-6 TEV 设置画面

- 预警值(黄色) 一设定黄色"交通灯"门限值(默认值 20dBmV)
- 报警值(红色) 一设定红色"交通灯"门限值(默认值 29dBmV)
- 测量模式—HFCT 显示模式的切换,包含波形模式、统计模式、脉冲模式。
- 统计模式统计时长—设置统计模式的统计时间。

#### > UHF 设置

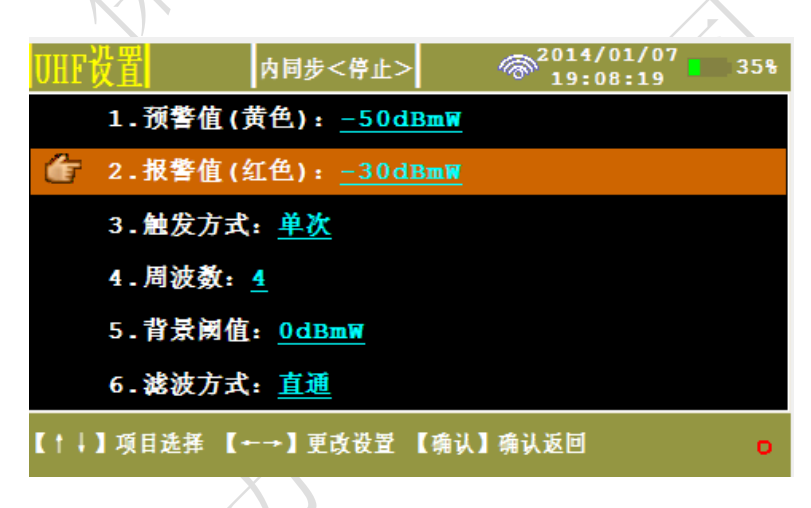

图 0-7 UHF 设置界面

- 预警值(黄色)—设置黄色"交通灯"门限值(默认值-40dBmW)。
- 报警值(红色)—设置红色"交通灯"门限值(默认值-30dBmW)。
- 触发方式—采样触发方式,包括:连续,单次,停止。
- 周波数—设置波形模式下单次处理的周波数量。
- 背景阈值—根据现场实际情况设置虑除阈值。
- 滤波方式一采样时采用的不同频带,包括:全通,低通,高通。

增益—通道增益调节,系统采用自动增益控制调节。

> HFCT 设置

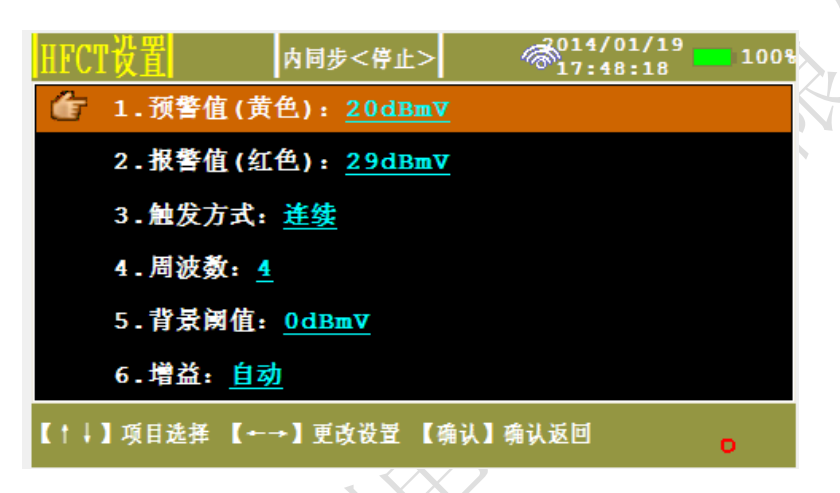

## 图 0-8 HFCT 设置界面

- 预警值(黄色)—设定黄色"交通灯"门限值(默认值 20dBmV)。
- 报警值(红色)—设定红色"交通灯"门限值(默认值 29dBmV)。
- 触发方式—采样触发方式,包括:连续,单次,停止。
- 周波数—设置波形模式下单次处理的周波数量。
- 背景阈值—根据现场实际情况设置虑除阈值。
- 增益—通道增益调节,系统采用自动增益控制调节。

### > 外设匹配

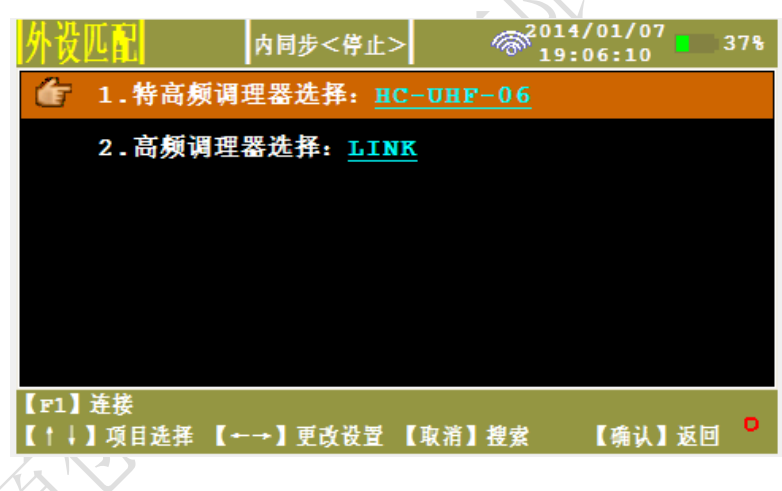

图 0-9 外设匹配界面

- 特高频调理器选择—选择相应的 WiFi 信号 HC-UHF-XX。
- 高频调理器选择—选择相应的 WiFi 信号 HC-HFCT-XX。

仅消 如果在选项中未发现目标 WiFi 信号,通过 按键重新搜索 WiFi,正确选择 WiFi

信号后点击 [1] 【连接】进行连接。连接成功后可以进行相应调理器的设置和信号采 集。

系统信息

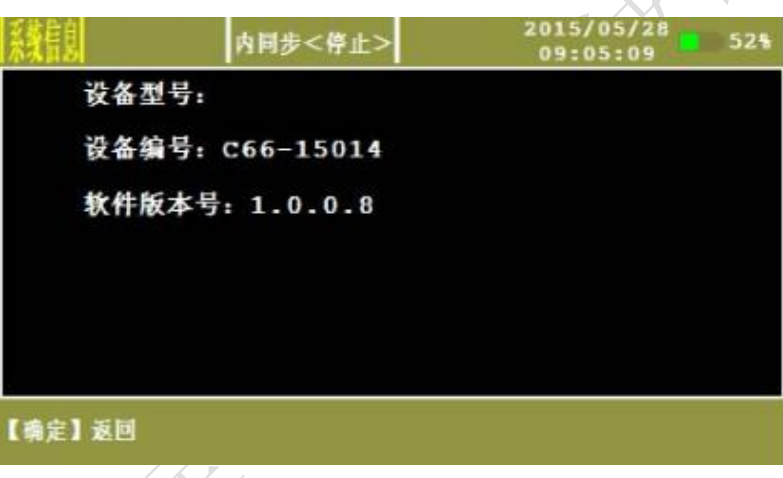

图 0-10 系统信息画面

- 设备型号—显示当前设备的型号。
- 设备编号—显示当前设备编号。
- 软件版本号—显示当前设备采用的软件版本。

## <span id="page-15-0"></span>5.4 TEV 测量

TEV 有 2 种测量模式:巡检模式、监测模式,其中巡检模式包括波形图、PRPD、PRPS

三种模式。讲入系统主界面,点击【设置】 – 键讲入设置界面,【系统设置】→【测量

方式】→【TEV】,点击 ▲ 和 ▼ 键选择【TEV 设置】,点击【确认】 键进入

TEV 设置界面,【测量模式】→【巡检模式】。点击【确认】 键进入相应的测量方式。 > TEV-巡检模式

选择【TEV 设置】→【测量方式】→【巡检模式】,完成相应的设置后,点击【确认】 键进入巡检模式。在巡检模式下有 3 种显示图:波形图,PRPD 图,PRPS 图。在运行状态下,

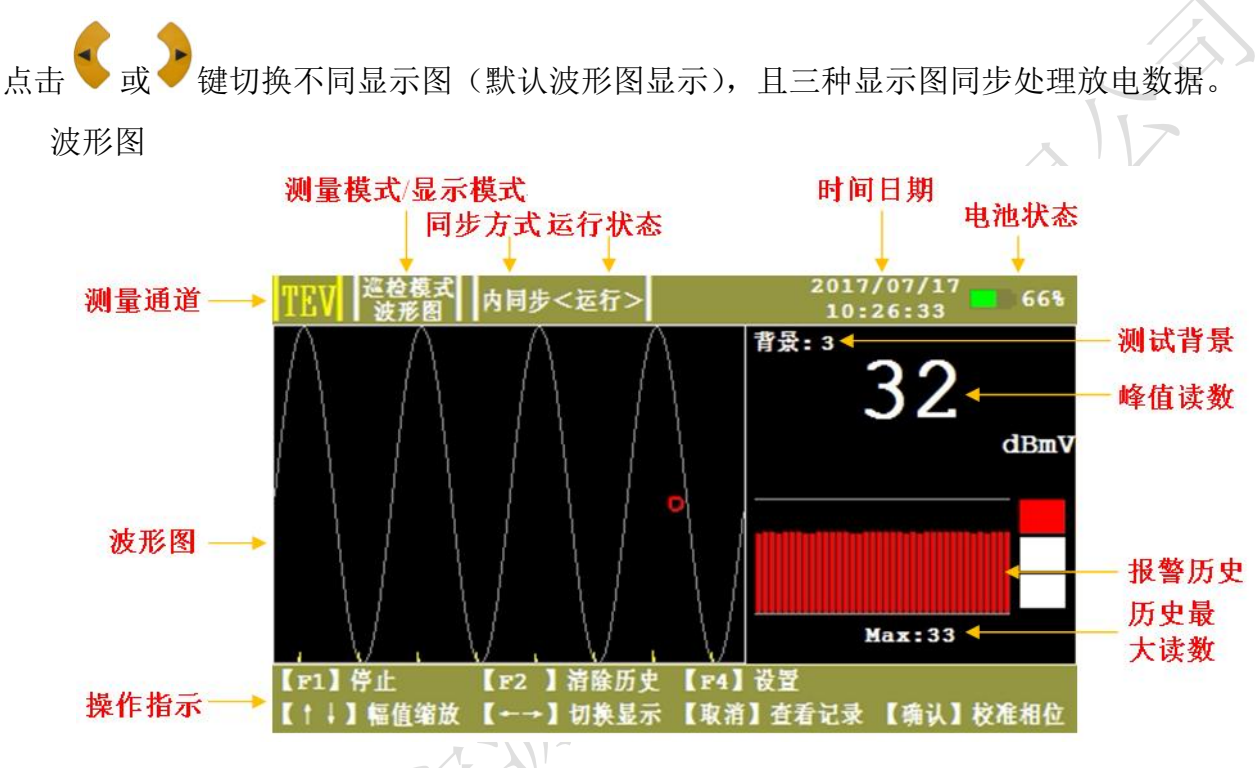

图 0-11 TEV 波形运行模式

- 测量通道—显示正在测量的通道。
- 测量模式/显示模式—显示当前测量模式。
- 同步方式—显示当前选择的同步方式,内同步、外同步、光同步。
- 运行状态—显示当前试验的运行状态,运行、停止。
- 时间日期一显示系统时间日期,年月日时分秒。
- 电池状态—显示当前电池电量的百分比。
- 测试背景—显示被测仪器所在环境的信号。
- 峰值读数一显示数据的采样峰值,用 dBmV 表示。
- 报警历史—显示 38 个周期内测得数值的大小。
- 历史最大读数—显示 38 个周期内测得数值的最大值。
- 波形图—显示当前测量数据波形,根据【TEV 设置】中周波数设置显示对应的周波 数目,根据放电特性来判断是否放电,同时通过 > 或 ▲ 键可对波形幅值 进行缩小或放大调节。

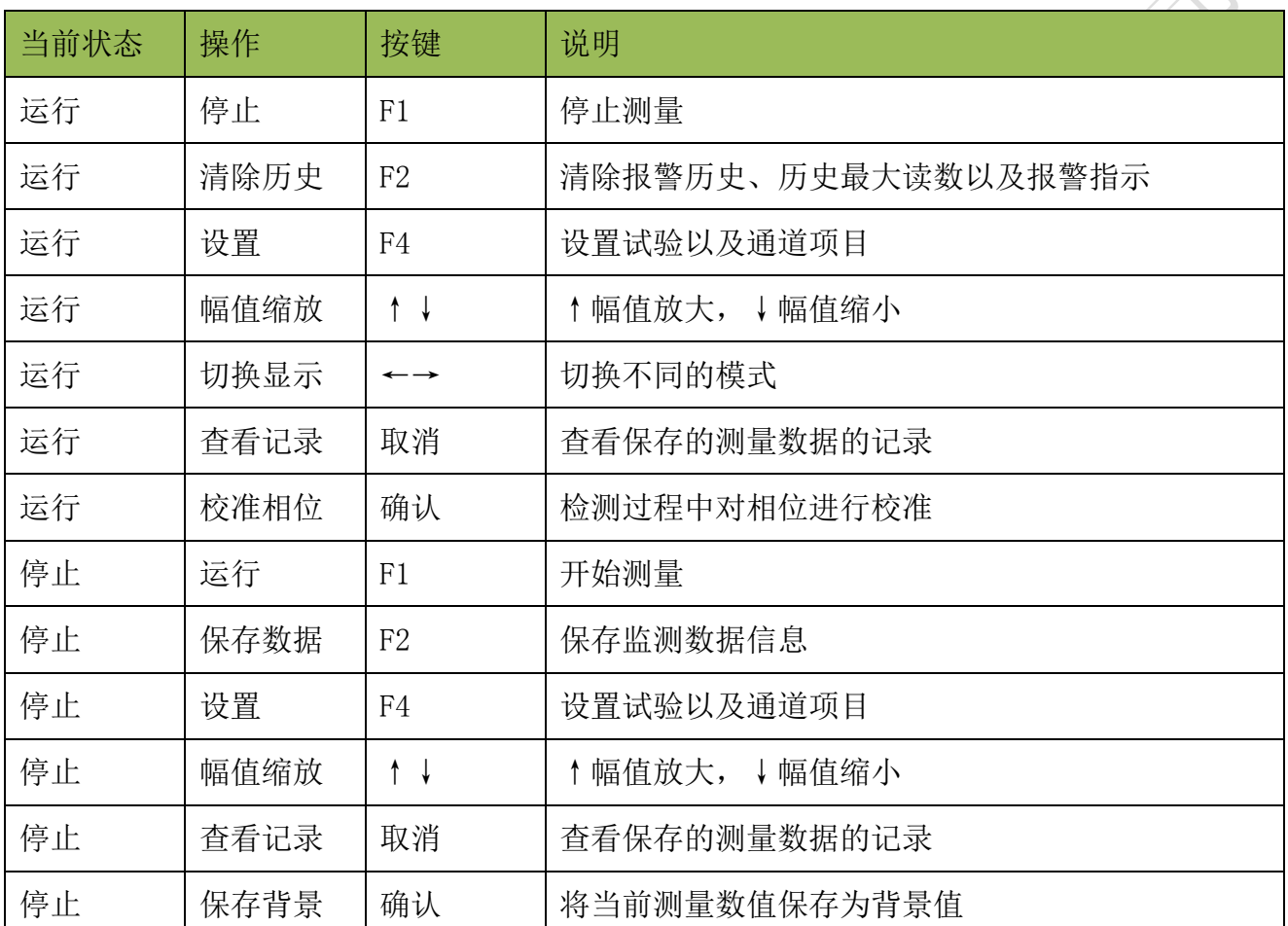

表 0-1 操作指示表

PRPD 图

二维图谱,放电相位分布图谱,显示放电水平、相位以及峰值频次的关系,其中纵轴代 表放电水平,横轴代表相位 0-360 度,不同的像素颜色代表不同的峰值频次。

PRPS 图

三维图谱,脉冲序列图谱,显示时间、相位及放电水平的关系,纵轴代表放电水平,横 轴代表相位,Z 轴代表时间,脉冲不同颜色代表放电水平的大小不同,右侧颜色标识代表纵 轴不同的百分比所使用的不同颜色。通过该模式可以区分干扰和放电,以及随时间变化不 同相位信号的变化。

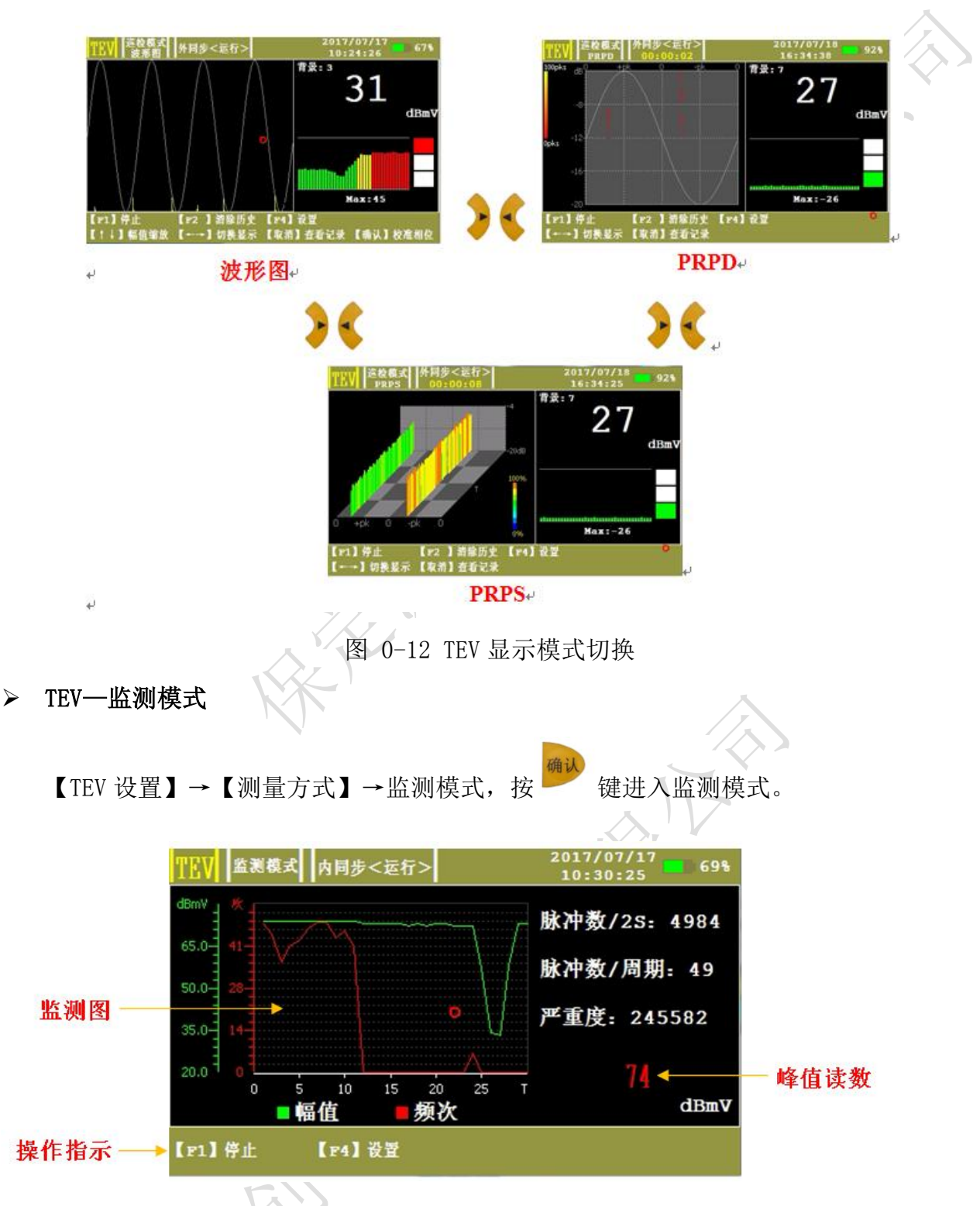

图 0-13 TEV 监测模式图

- 脉冲数/2S—显示 2 秒期内的脉冲计数。
- 脉冲数/周期—显示 50Hz 主频率下的每周期内的脉冲数。
- 严重度—显示短期严重度(根据 TEV 幅值(mV)×每周期内的脉冲数计算)。
- 监测图一显示 30 个周期内放电监测的幅值与频次变化曲线,可以通过【保存数据】,

保存开始运行到当前时间段内所有的幅值与频次,所保存的最大周期数为 7200。

表 0-2 操作指示表

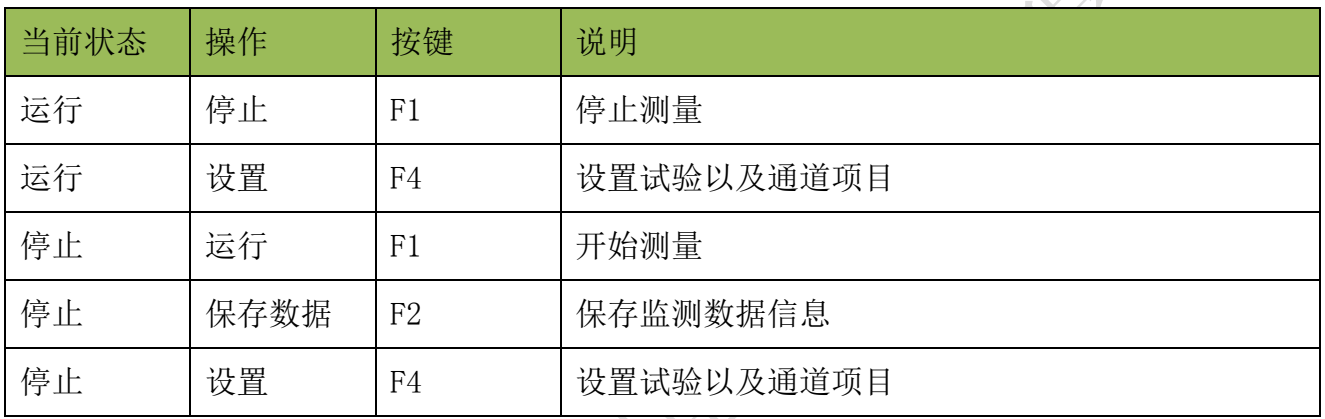

#### <span id="page-19-0"></span>5.5 US 测量

US 有 2 种测量模式:巡检模式、监测模式,其中巡检模式包括波形图、连续图、PRPD F<sub>4</sub> 三种模式。进入系统主界面,点击【设置】 罐进入设置界面,【系统设置】→【测量 方式】→【US】,点击 ▲ 和 ▼ 键选择【US 设置】,点击【确认】 <sup>如认</sup> 键进入 US 设置界面,【测量模式】→【巡检模式】。点击【确认】 键进入相应的测量方式。 > US-巡检模式 在【US 设置】→【测量模式】→巡检模式,点击 键进入巡检模式。 在巡检模式下有 3 种显示图: 波形模式,连续模式,相位模式。在运行状态下,点击

或 键切换不同模式。

波形图

波形检测模式用于对被测信号的原始波形进行诊断分析,以便能直观的观察被测信号 是否存在异常。

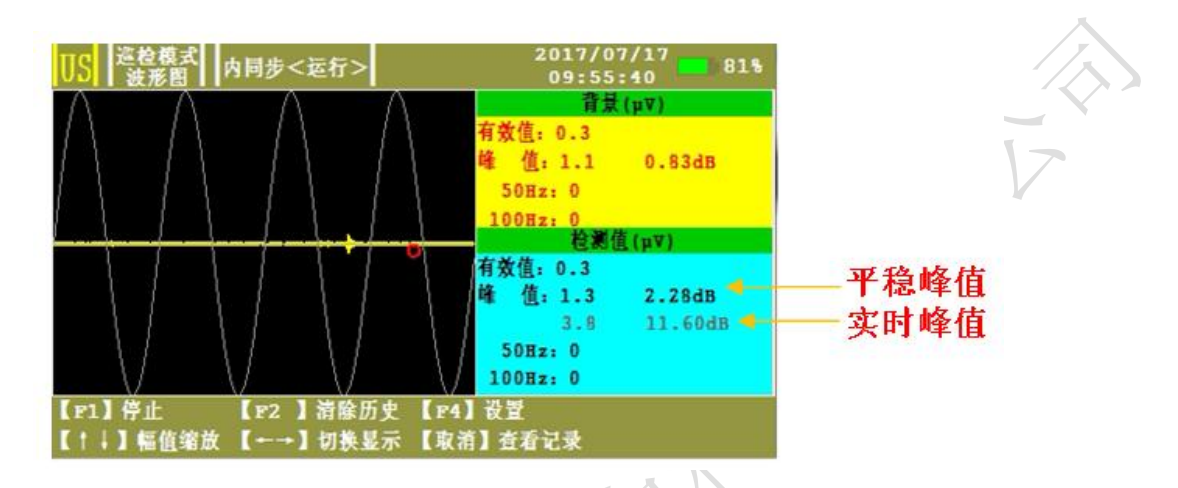

图 0-14 US 波形图测量画面

- 背景(uV)—显示被测仪器所在环境的信号。
- 有效值—显示被测信号在一个周期内的有效值。
- 峰值—显示被测信号滤波后的周期峰值,分别用 uV 和 dB 值表示。
- 50Hz—显示被测信号 50Hz 频率成分。
- 100Hz—显示被测信号 100Hz 频率成分。

表 0-3 操作指示表

| 当前状态 | 操作   | 按键                      | 说明                  |
|------|------|-------------------------|---------------------|
| 运行   | 停止   | F1                      | 停止测量                |
| 运行   | 清除历史 | F2                      | 清除报警历史、历史最大读数以及报警指示 |
| 运行   | 设置   | F4                      | 设置试验以及通道项目          |
| 运行   | 幅值缩放 | $\uparrow$ $\downarrow$ | ↑幅值放大,↓幅值缩小         |
| 运行   | 切换显示 |                         | 切换不同的模式             |
| 运行   | 查看记录 | 取消                      | 查看保存的测量数据的记录        |
| 停止   | 运行   | F1                      | 开始测量                |
| 停止   | 保存数据 | F2                      | 保存当前采样数据的信息         |
| 停止   | 设置   | F <sub>4</sub>          | 设置试验以及通道项目          |
| 停止   | 幅值缩放 | $\uparrow \downarrow$   | ↑幅值放大,↓幅值缩小         |
| 停止   | 查看记录 | 取消                      | 查看保存的测量数据的记录        |
| 停止   | 保存背景 | 确认                      | 将当前测量数值保存为背景值       |

• 连续图

连续模式用于考察仪器并定位超声信号的来源,是局部放电超声波检测中应用最为广泛 的一种检测方法。可迅速检测被测信号特征,显示直观,响应速度快。该模式通过不同参 数值的大小组合判断被测设备是否存在局部放电以及可能的放电类型。

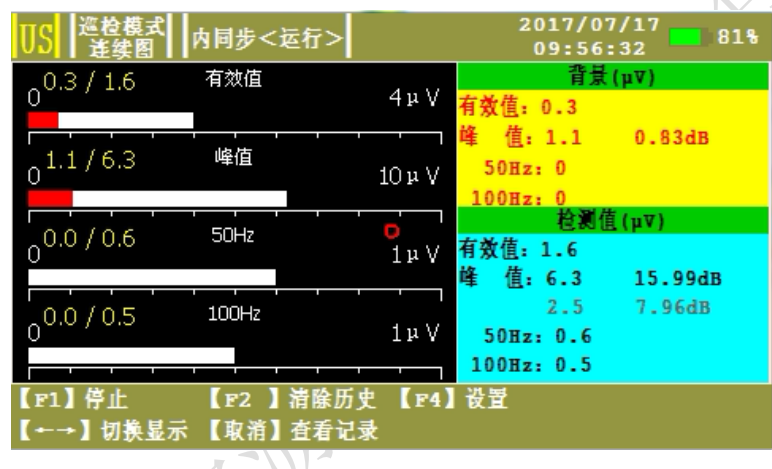

图 0-15 US 连续图测量画面

· PRPD

由于局部放电信号的产生与工频电场具有相关性,因此可以将工频电压作为参考量, 通过观察被测信号的发生相位是否具有聚集效应来判断局部放电是否因设备内部放电引起 的。

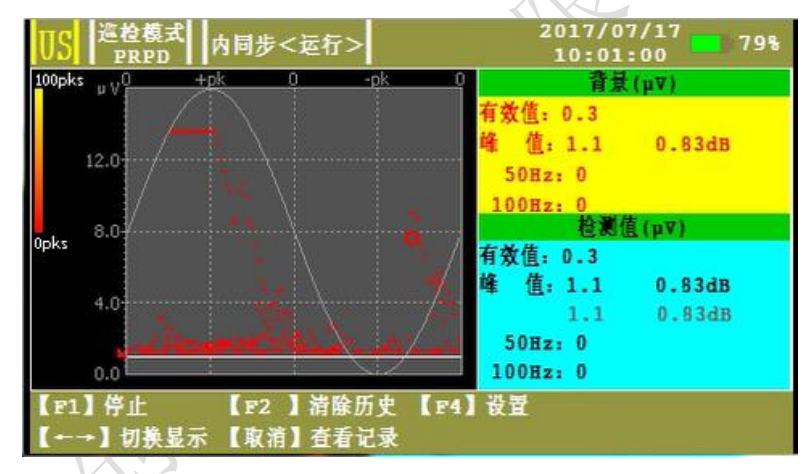

图 0-16 US PRPD 测量画面

说明横轴为角度(0~360°), 纵轴为信号幅值(uV)。

> US-监测模式

监测模式是保证开关柜长期可靠运行的有效手段。通过对 30 个周期内设备状态的实时

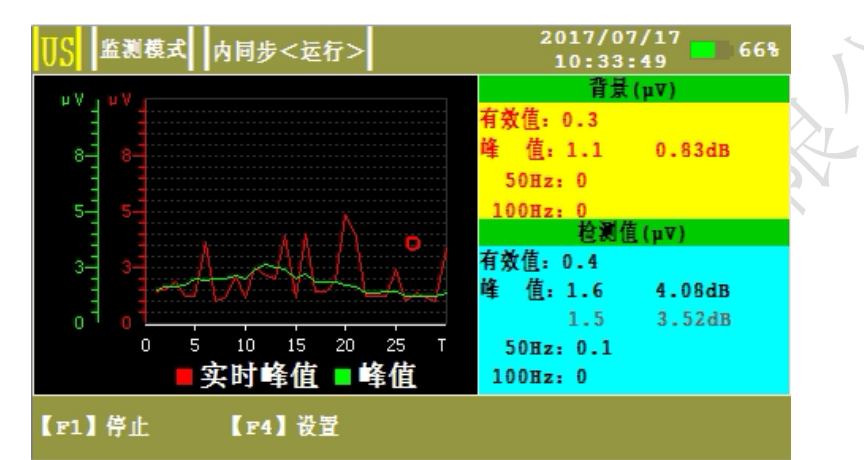

监测,和对一定时间段内设备运行状态的查看,可及时准确的发现问题。

图 0-17 US 监测模式测量画面

## 表 0-4 操作指示表

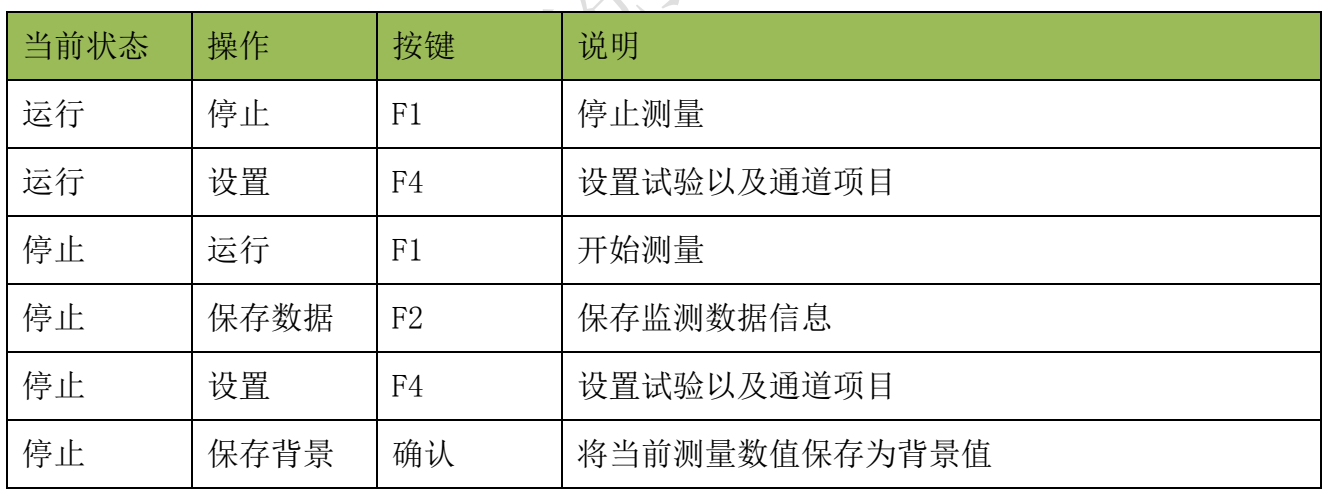

## <span id="page-22-0"></span>5.6 UHF 测量

进入系统主界面,按【设置】 <sup>下4】</sup>键进入设置界面,【系统设置】→【测量方式】→

【UHF】, 点击 和 和 <sup>, 有</sup> 键选择【UHF 设置】, 按 键进入 UHF 设置界面。

UHF 测量有 3 种显示图: 波形图, PRPD 图, PRPS 图。在运行状态下, 按 换不同显示图,且三种显示图同步处理放电数据。

波形图

显示当前测量数据波形,根据【UHF 设置】中周波数设置显示对应的周波数目,根据放

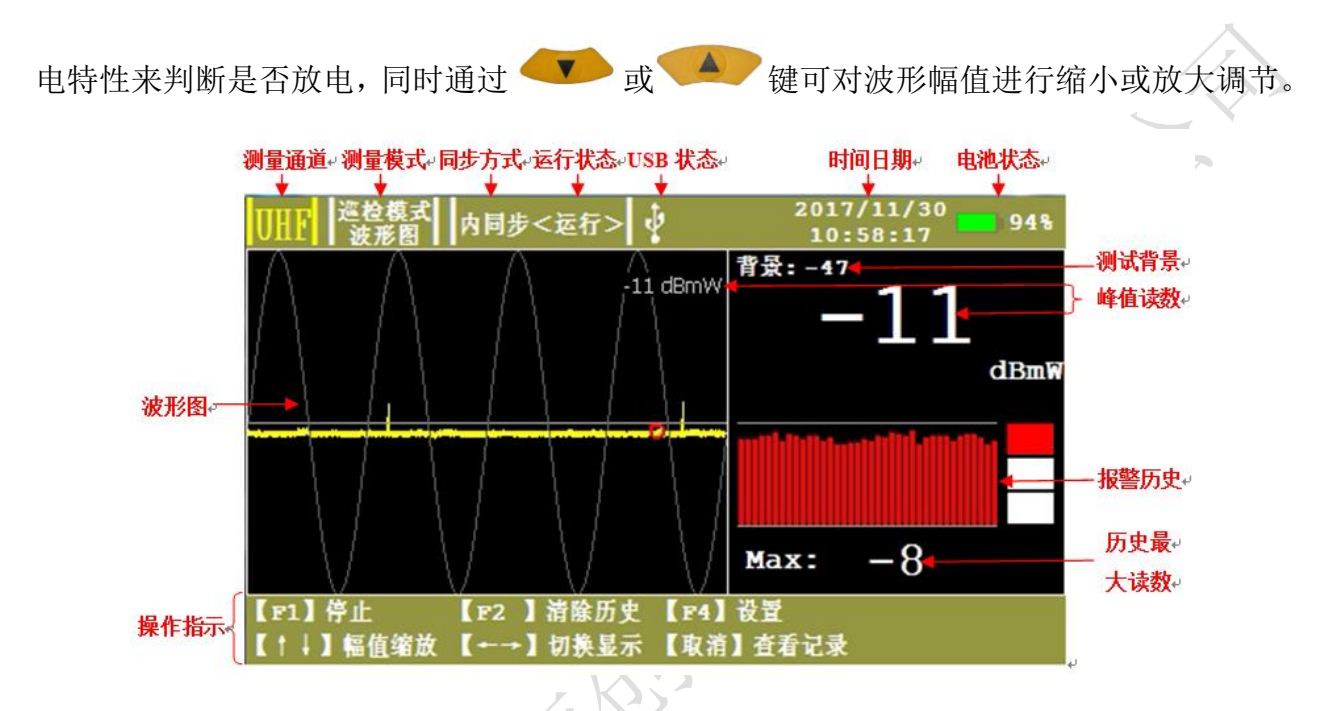

图 0-18 UHF 波形图

- 测量通道—显示当前测量连接的通道。
- 测量模式—显示当前选择的测量模式。
- 同步方式—显示当前选择的同步方式,内同步、外同步、光同步。
- 运行状态—显示当前试验的运行状态,运行、停止。
- USB—显示当前 USB 接口有无接外接鼠标键盘或移动存储设备。
- 日期时间—显示当前的日期时间,年月日时分秒。
- 电池状态—显示当前电池电量的百分比。

不

- 测试背景—显示被测仪器所在环境的信号。
- 峰值读数—显示数据的采样峰值,用 dBmW 表示。
- 报警历史—显示 38 个周期内测得数值的大小。
- 历史最大读数—显示 38 个周期内测得数值的最大值。

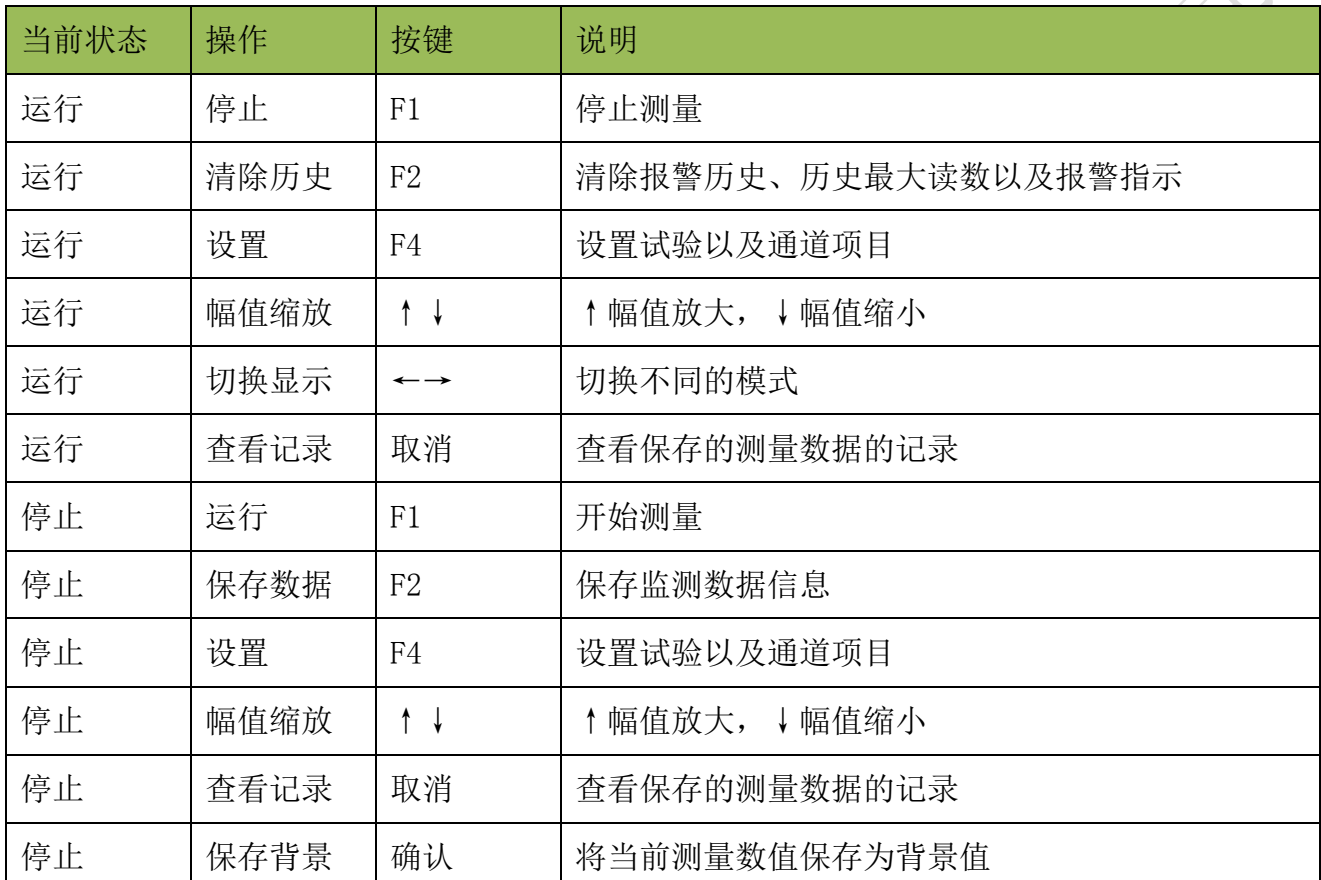

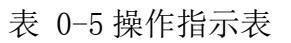

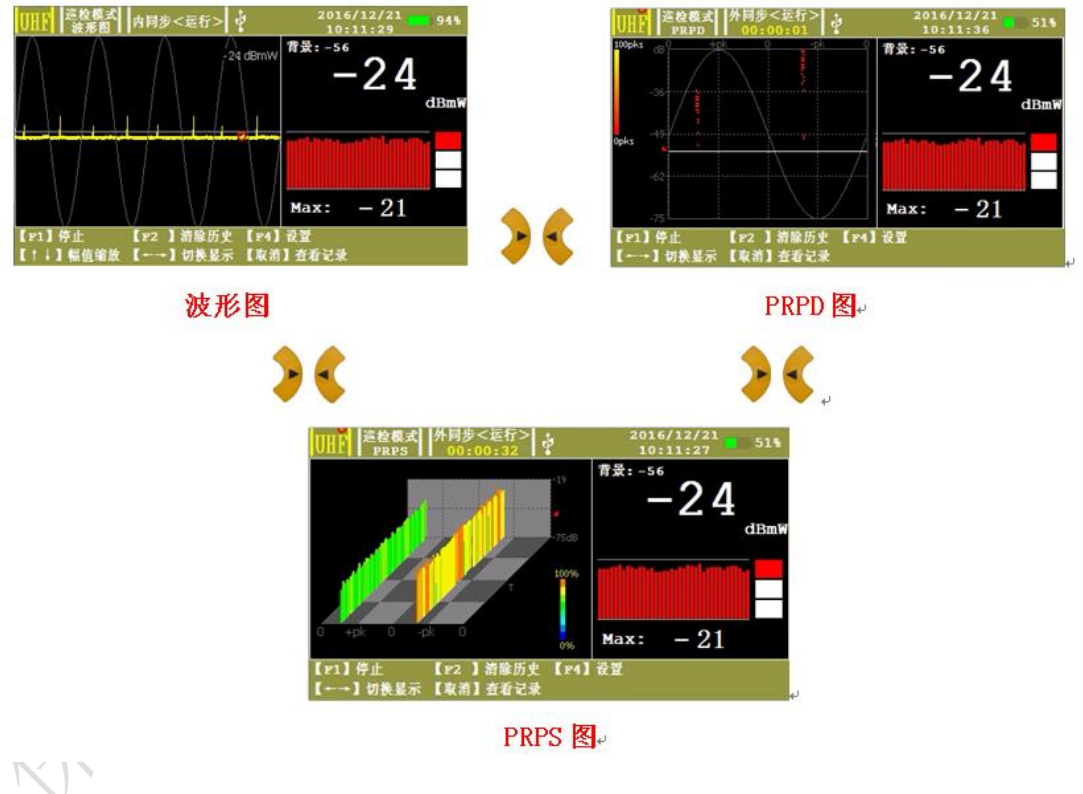

图 0-19 UHF 图谱切换

 $\mathcal{L}$ 

<span id="page-25-0"></span>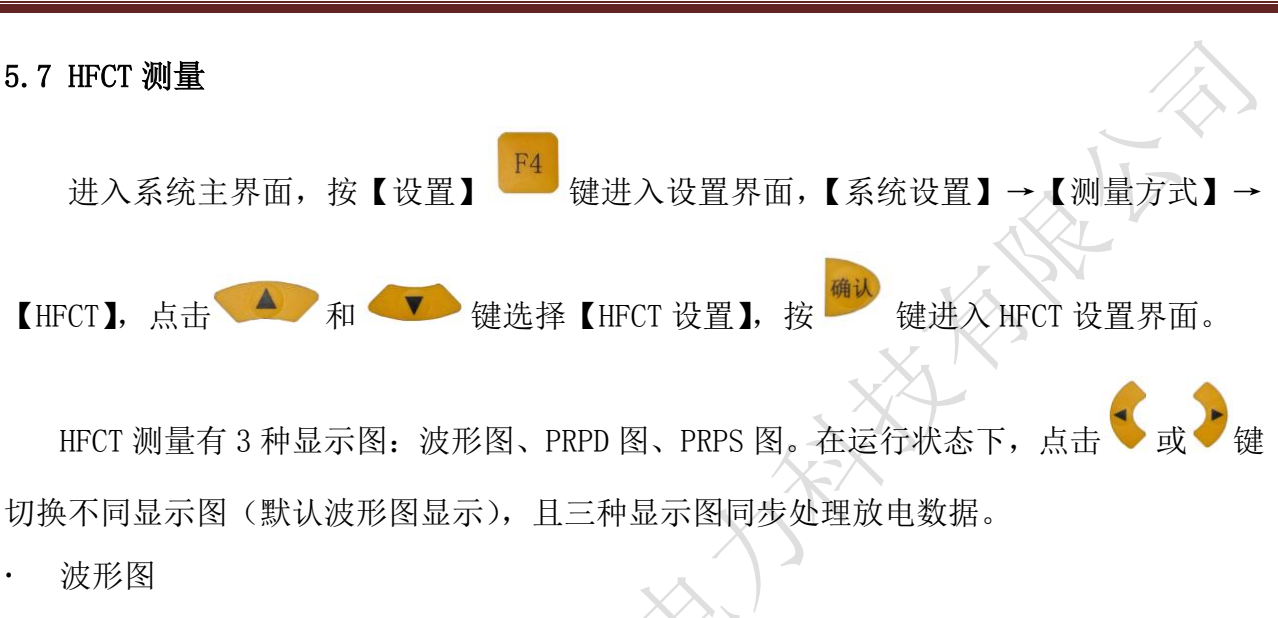

显示当前测量数据波形,根据【HFCT 设置】中周波数设置显示对应的周波数目,根据 放电特性来判断是否放电,同时通过 v 或 鱼 键可对波形幅值进行缩小或放大 调节。

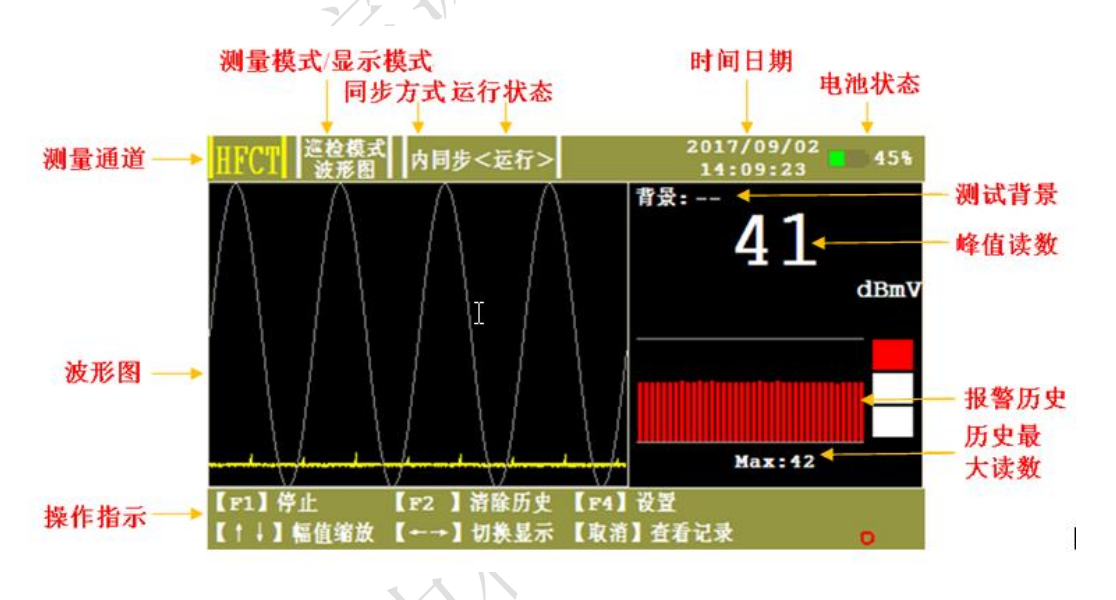

图 0-20 HFCT 波形运行模式

测量通道—显示正在测量的通道。

YC-9300 多功能局部放电巡检仪

- 测量模式/显示模式—显示当前测量模式。
- 同步方式—显示当前选择的同步方式,内同步、外同步、光同步。
- 运行状态—显示当前试验的运行状态,运行、停止。
- 时间日期—显示系统时间日期,年月日时分秒。
- 电池状态—显示当前电池电量的百分比。

本业

- 测试背景—显示被测仪器所在环境的信号。
- 峰值读数—显示数据的采样峰值,用 dBmV 表示。
- 报警历史—显示 38 个周期内测得数值的大小,根据设置值分别显示绿、黄、红色。
- 历史最大读数—显示历史测得数值的最大值。
- 波形图—显示当前测量数据波形,根据【HFCT 设置】中周波数设置显示对应的周波 数目,根据放电特性来判断是否放电,同时通过 → 或 ▲ 键可对波形幅值 进行缩小或放大调节。

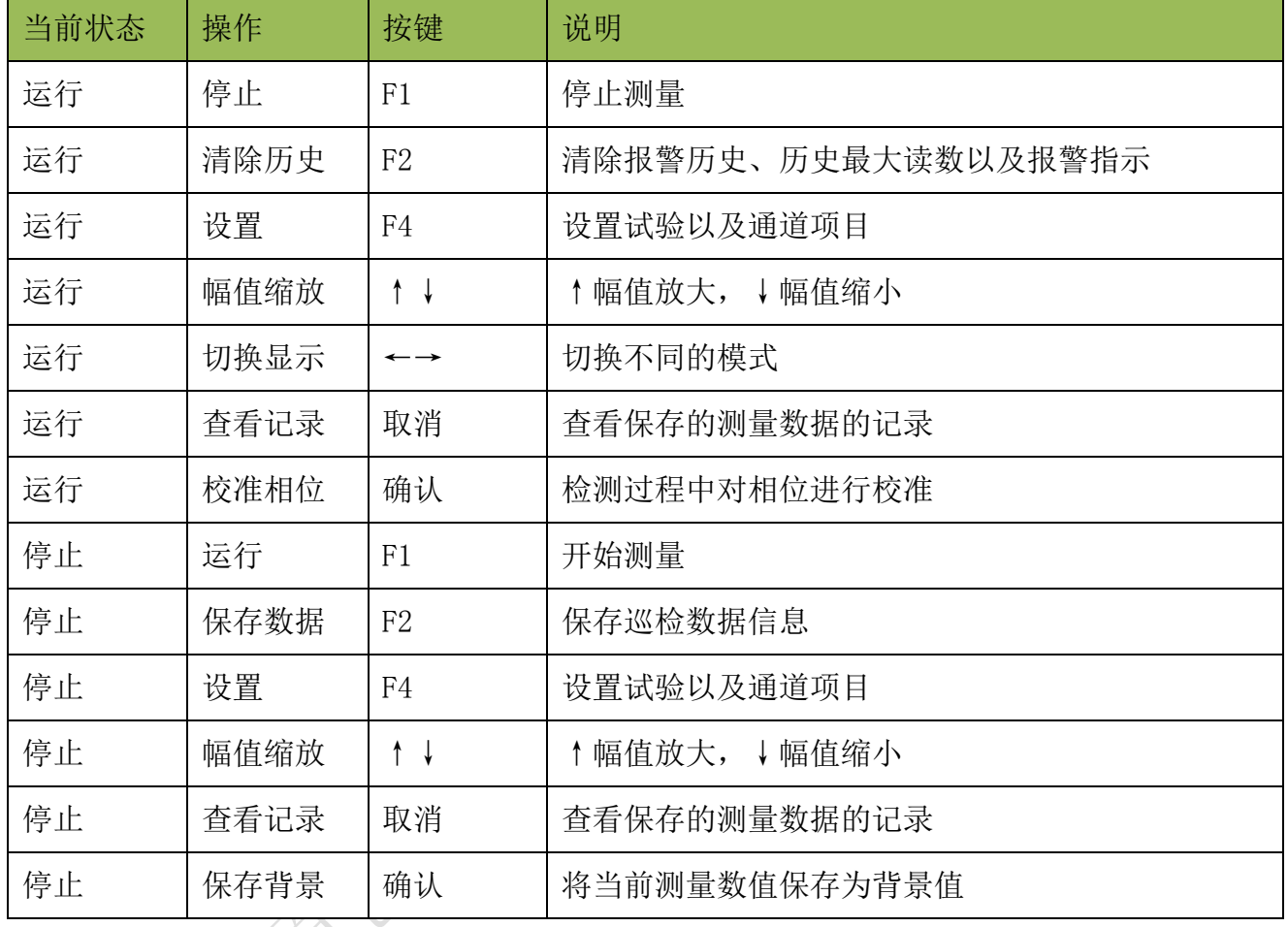

## 表 0-6 操作指示表

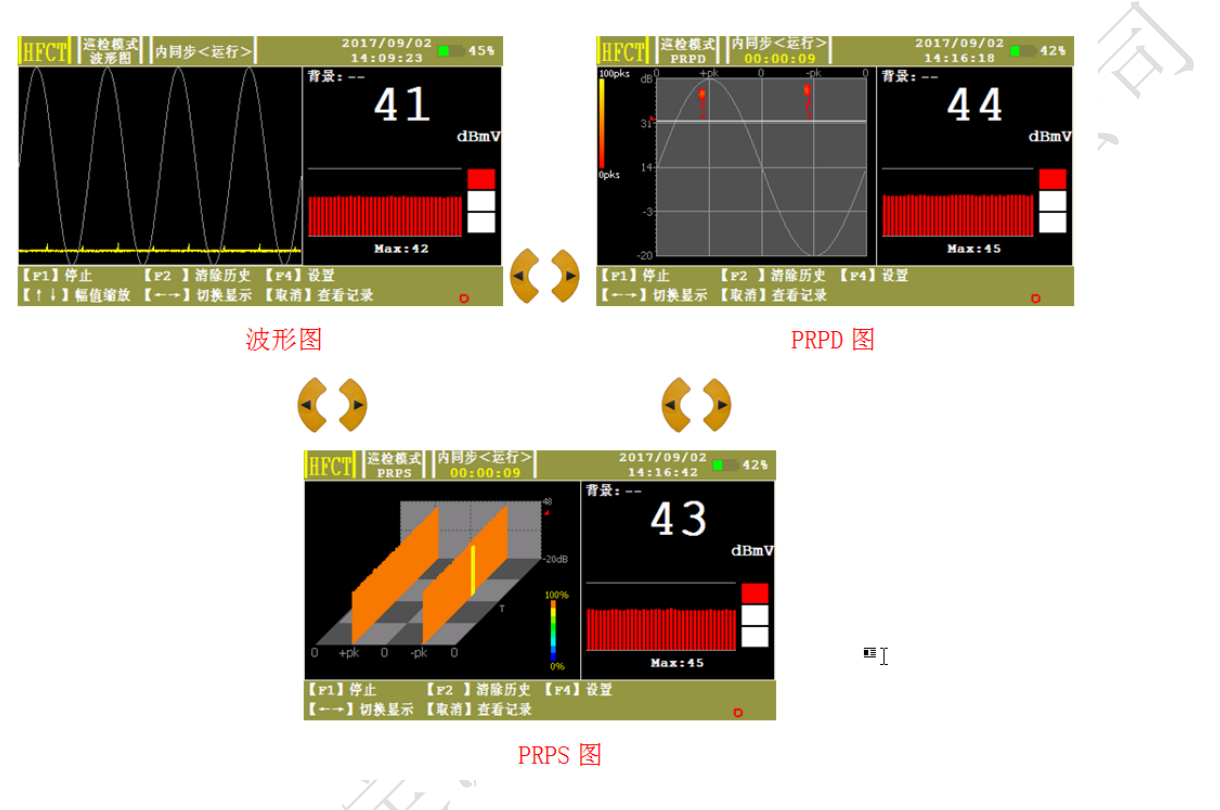

图 0-21 HFCT 显示模式切换

## <span id="page-27-0"></span>5.8 数据存储

系统将数据存储在 SD 卡/USB 中, 为了保证软件正常存储及读取, 应保证 SD 卡/USB 有 效。在存储前应先系统设置中设置文件名称、设备名称、任务编号,以作为日后查看标识。

保存数据一在停止状态下, 按【保存数据】 键, 可对数据和当前显示的图谱进行 存储,数据存储在 SD 卡或 USB 设备中。

## <span id="page-27-1"></span>5.9 数据查看

点击【查看记录】 <sup>取消</sup>键,可以进入保存数据界面,记录包含每条数据的所有图谱以及 记录类型,同步方式,设备名称,任务编号,时间,单位局放值,背景以及背景阈值所有 详细信息。通过操作按钮可以对历史记录进行一系列操作。

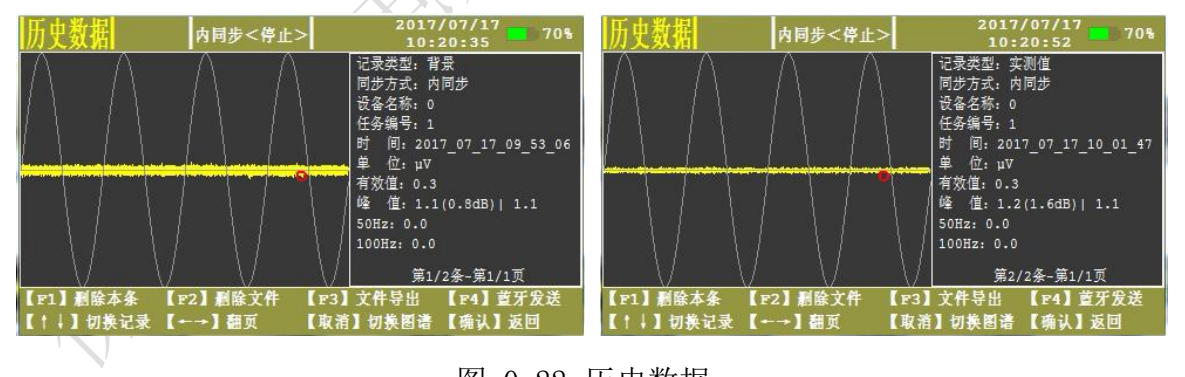

图 0-22 历史数据

表 0-7 操作指示表

| 操作   | 按键                      | 说明                        |  |
|------|-------------------------|---------------------------|--|
| 删除本条 | F1                      | 进入删除当前记录模式, 通过取消和确认是否删除记录 |  |
| 删除文件 | F2                      | 删除当前保存记录的文件               |  |
| 文件导出 | F <sub>3</sub>          | 将数据文件导出到 USB 中            |  |
| 蓝牙发送 | F4                      | 把数据发送到链接平台                |  |
| 切换记录 | $\uparrow$ $\downarrow$ | ↑↓切换上下条记录                 |  |
| 翻页   |                         | ←上一页, →下一页, 每页10条         |  |
| 切换图谱 | 取消                      | 切换当前记录的图谱                 |  |
| 返回   | 确认                      | 返回到之前的测量模式                |  |

 $F<sub>4</sub>$ 【蓝牙发送】具体步骤如下:

(1)将蓝牙模块插入到本主机 USB 接口。

(2)打开手机蓝牙。若初次使用蓝牙模块,点击手机【设置-蓝牙】打开手机蓝牙界 面,搜索可配对设备,对比已搜索到的设备地址是否与蓝牙模块所标记地址一致,若一致 则进行配对,密码为 0000 或 1234,完成连接后打开测试平台。

(3) 在主机停止状态下, 按 下3 按键, 打开历史数据, 选择要上传的数据, 按  $F4$ 按键,此时可以看到手机数据测试平台上,数据显示二进制数据,点击过程可以查看当前 接受数据是否正确,点击结果会显示所上传的数据。

## <span id="page-28-0"></span>5.10 外同步的使用

在现场试验时,为了得到稳定而且准确的相位,可以采用外同步触发方式,在系统设 置里,将触发方式改成外同步,将无线同步发射器接到试验电源上,点击运行,此时放电 相位为稳定而准确的相位。

注意: 无线同步连接试验电源时, 应严格按照 LNE 的表示进行接线。

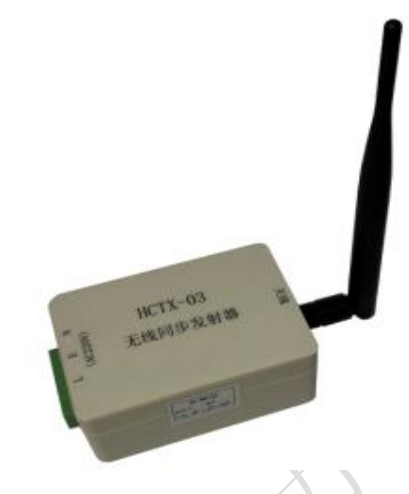

图 0-23 无线同步发射器

## <span id="page-29-0"></span>5.11 传感器的使用

## > TEV 传感器

TEV 传感器能够感应出开关柜金属柜体上的暂态电压形成一定的高频感应电流。使用时 将 TEV 传感器紧贴在金属柜体上。

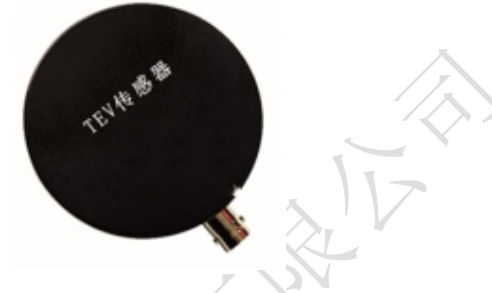

图 0-24 TEV 传感器

## 非接触式超声传感器使用

非接触式超声传感器是对发生局放时在空气中传播的超声波进行检测。要求放电源与 传感器之间必须有良好的空气路径,对于封闭良好,无气孔及空气间隙的开关柜将无法检 测。使用时将传感器吸附在开关柜体上,防止超声移动产生干扰信号,并将超声探头对准 设备的缝隙处进行检测。

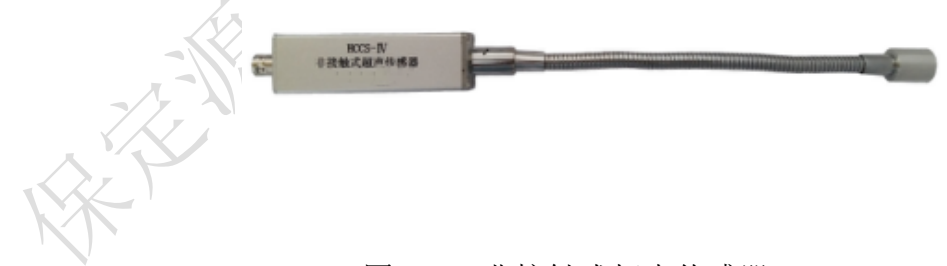

## 图 0-25 非接触式超声传感器

## 接触式超声传感器

接触式超声传感器使用时在超声传感器上涂抹耦合剂,将传感器放到传感器支架内,并 用绷带固定在 GIS 上的被测位置。

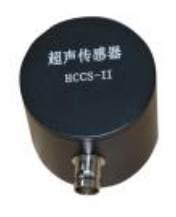

### 图 0-26 接触式超声传感器

## > 高频电流互感器 (HFCT)

高频电流互感器(HFCT)是放电测量的一种前端耦合装置,一次电缆穿缆的原则为: 根据 HFCT 上的箭头标识从高频电流互感器的正面(有标牌面)穿入,背面穿出接地。通过 BNC 连接 HCPD-HFCT 信号调理单元。

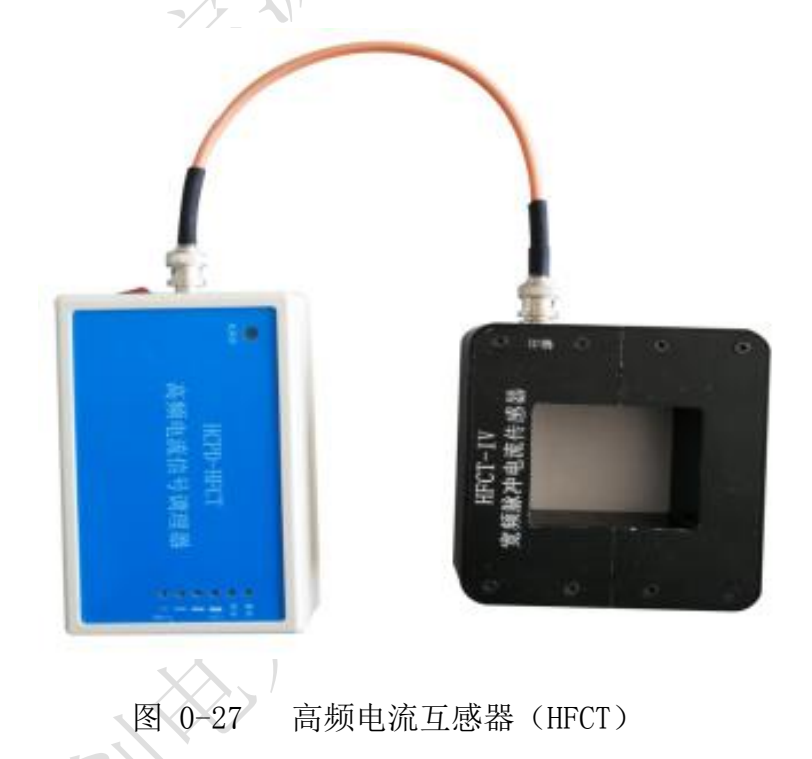

## 特高频传感器(UHF)

特高频传感器可以感应特高频无线电信号,使用时通过绑带(或人工)将特高频传感器 固定在盆式绝缘子上。通过 BNC 连接 HCPD-UHF 信号调理单元。

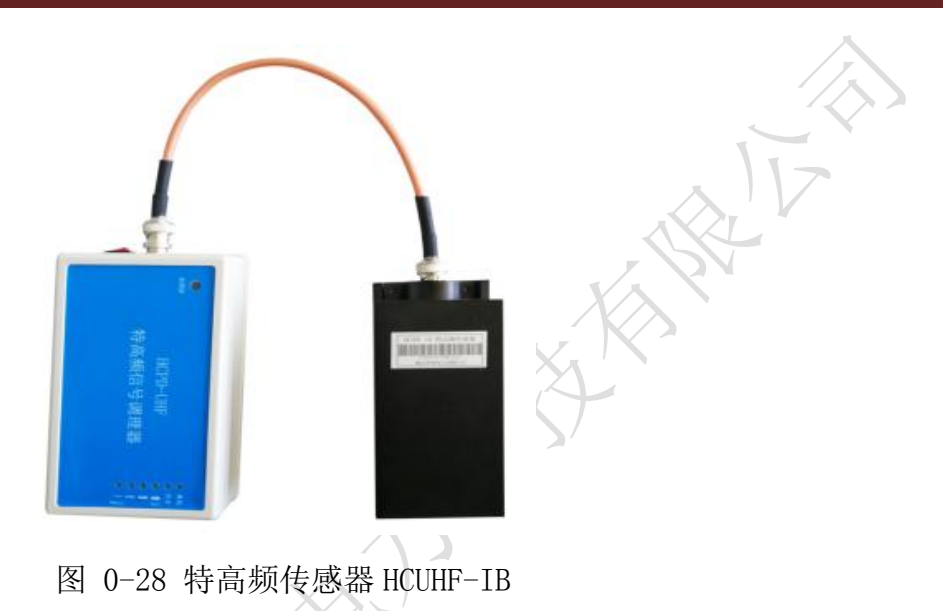

## <span id="page-31-0"></span>5.12 仪器充电

测量主机:使用 DC20V 的电源适配器,第一次使用前,应为该装置充电。完全充电所 需时间大约 4 小时;但是,如果该装置已经部分充电,则应减少充电时间。一旦电池充满, 指示灯变为绿色。充电状态由靠近充电器插孔旁边的 LED 指示。

•如果 LED 熄灭,该装置未充电,如果接入电源适配器后充电指示灯不亮,表示充电线路 有故障,请检查电源适配器是否通电。

- ²如果 LED 红色,则表示电池正在充电。
- ²如果 LED 绿色,则表示电池已充满。
- ²充电时务必关闭巡检仪。
- ²充电器插入时,不得用仪器进行测量。

信号调理单元:使用 DC12V 的电源适配器,充电时在面板上有相应电量指示。

注:对本仪器内置电池进行充电时,必须使用本仪器配带的专用电源适配器充电,不 得使用其它电源,主机和信号调理单元的充电器不可互换使用,否则可能造成电池或仪器 损坏!

## <span id="page-31-1"></span>六、检测流程

- <span id="page-31-2"></span>6.1 TEV 局部放电检测流程
	- 1) 设备连接:连接测试仪的各个部件,固定传感器,检测仪器以及传感器是否正确接地。
	- 2) 开机检测: 开机后系统自检, 确认各个检测通道正常工作。
	- 3) 设置参数:点击 F4 设置,通过 全 过 选择【系统设置】点击 <sup>确认</sup> 进入系统设

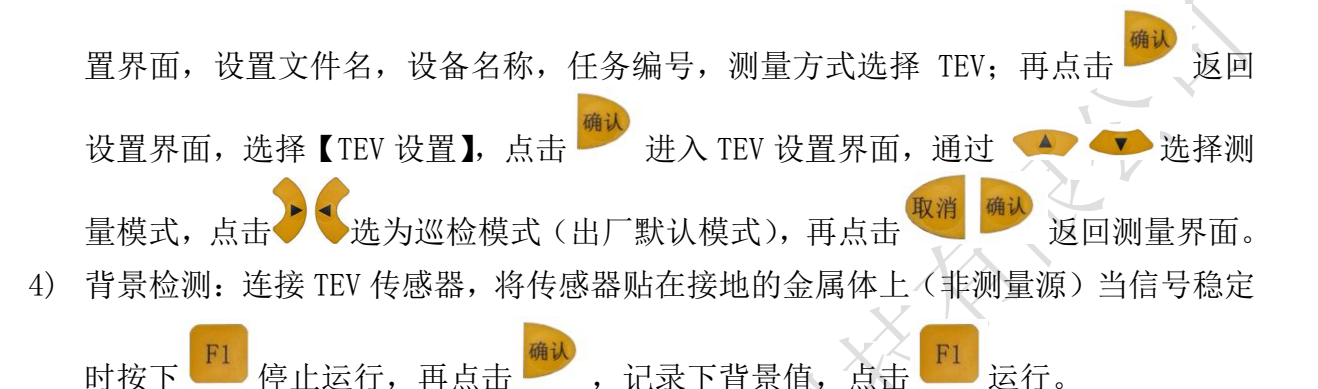

- 5) 信号检测:将传感器紧贴在检测部位开关柜发生放电的主要部位为母排(连接处、穿 墙套管,支撑绝缘件等)、断路器,CT、PT、电缆等设备所对应到开关柜柜壁的位置, 这些设备大部分位于开关柜前面板中部及下部,后面板上部、中部及下部、侧面板的 上部、中部及下部(开关柜 TEV 检测部位如图 7-1)。
- 6) 异常诊断:当通过波形模式检测到信号时,应对局部放电进行诊断与分析,观察信号 的周期性通过改变测量模式记录和分析信号。
- 7) 数据记录: 通过仪器的记录功能将数据保存: 在各个模式下点击 保存记录,以供后期分析。
- F<sub>3</sub> 8) 生成报告: 取下 SD 卡, 或在 USB 端口插入 U 盘在停止状态下点击 文件导出可将数据导出到 U 盘, 根据数据库以及图文信息生成巡检报告。

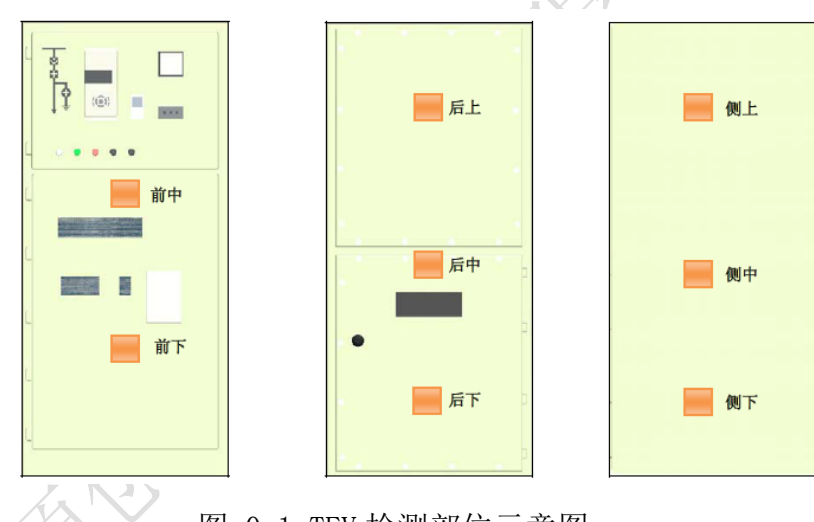

图 0-1 TEV 检测部位示意图

## <span id="page-32-0"></span>6.2 US 局部放电检测流程

- 1) 设备连接:连接测试仪的各个部件,固定传感器,检测仪器以及传感器是否正确接地。
- 2) 开机检测:开机后系统自检,确认各个检测通道正常工作。
- 3) 设置参数:点击 F4 设置,通过 ▲ → 选择【系统设置】点击 <sup>确认</sup>进入系统设 置界面, 设置文件名, 设备名称, 任务编号, 测量方式选择 US; 再点击 3 返回设 置界面,选择【US 设置】,点击 进入 US 设置界面,通过 选择测量模 式,点击 选为巡检模式(出厂默认模式),再点击 我们 一 返回测量界面, 仪器 会根据信号自动转换增益(常规检测时无需设置,可使用内置参数)。
- 4) 背景检测: 将传感器对着空旷的地方, 当信号保持稳定时按下 F1 停止运行, 再点击 ,记录下背景值,点击<sup>下11</sup>起行。
- 5) 信号检测:将超声波传感器探头沿着柜体上的缝隙进行扫描检测,观察波形变化。
- 6) 异常诊断与分析:当检测到周期性信号时进行分析,观察在连续检测模式下 50Hz 频率 成分, 100Hz 频率成分的大小, 并与背景信号比较, 看是否有明显变化。并且开展局 部放电诊断与分析,包括通过应用相位检测模式,时域波形检测模式判断放电类型; 或是挪动传感器位置,寻找信号最大值,查明可能的放电位置。

| 参数             |                 | 局部放电缺陷       | 电晕缺陷      | (无放电)<br>正常 |
|----------------|-----------------|--------------|-----------|-------------|
| 连续<br>检测<br>模式 | 有效值             | 高            | 较高        | 低           |
|                | 周期峰值            | 高            | 较高        | 低           |
|                | 50Hz 频率相关性<br>有 |              | 有         | 无           |
|                | 100Hz 频率相关性     | 有            | 弱         | 无           |
| 相位检测模式         |                 | 一周波两<br>有规律, | 有规律,一周波一  |             |
|                |                 | 簇信号,且幅值相     | 簇大信号,一簇小  | 无规律         |
|                |                 | 当            | 信号        |             |
| 波形检测模式         |                 | 有规律, 存在周期    | 有规律, 存在周期 | 无规律         |
|                |                 | 性脉冲信号        | 性脉冲信号     |             |

表 0-1 US 检测缺陷判据

7) 数据记录: 通过仪器的记录功能将数据保存: 在当前模式下点击 F1 停止, 点击 保存记录,根据数据库以及图文信息生成巡检报告。

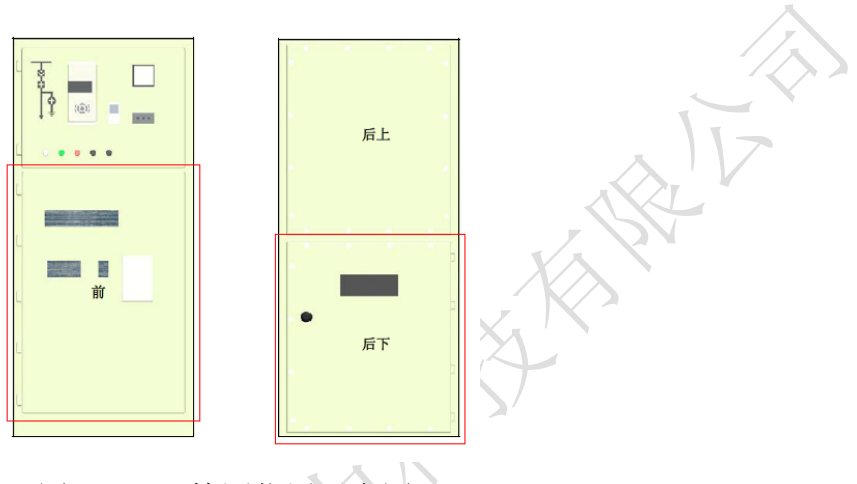

图 0-2 US 检测位置示意图

## <span id="page-34-0"></span>6.3 声电联合检测

为了更加有效地检测出高压开关柜和工频试验变压器的局部放电及其放电类型,应将 超声波(US)测量法与暂态地电压(TEV)测量法联合使用。经过长期实验室物理模拟开关 柜放电现象,发现了其各自的特点(见下表)。

表 0-2 声电检测技术的区别

| 放电模型      | 暂态地电压检测技术 | 超声波检测技术 |
|-----------|-----------|---------|
| 沿面放电模型    | 不敏感       | 敏感、有效   |
| 绝缘子表面放电模型 | 不敏感       | 敏感、有效   |
| 尖端放电模型    | 敏感、有效     | 更敏感、有效  |
| 电晕放电模型    | 敏感、有效     | 敏感、有效   |
| 绝缘子内部缺陷模型 | 敏感、<br>有效 | 不敏感     |

下图为实验室模拟开关柜局部放电模型:

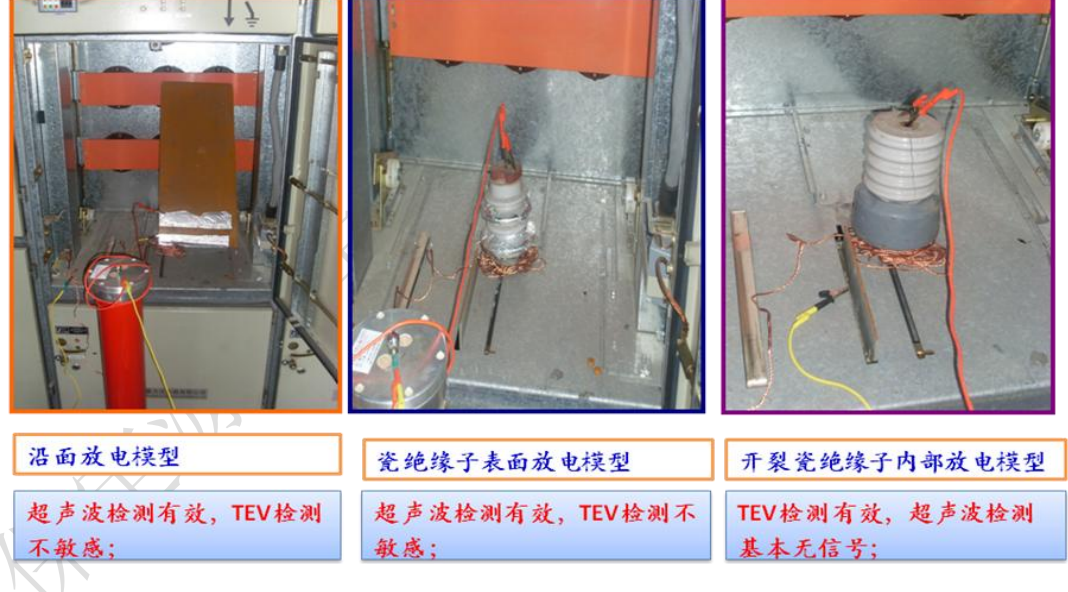

## 图 0-3 部分局部放电物理模型

#### <span id="page-35-0"></span>6.4 HFCT 局部放电检测流程

- 1) 设备连接:连接测试仪的各个部件,固定传感器,检测仪器以及传感器是否正确接地。
- 2) 开机检测:开机后系统自检,确认各个检测通道正常工作。
- 3) 连接 WiFi:点击 设置,通过 选择【外设匹配】,等待系统搜索完毕 后自动进入外设匹配界面,选择【高频调理器选择】,选择相应的高频调理器,点击
	- 【连接】,等待连接完成后,点击<sup>确认</sup>返回设置界面。  $F1$
- 4) 设置参数: 点击 [14] 设置, 通过 <>> 选择【系统设置】点击 <sup>确认</sup> 进入系统设 置界面,设置文件名,设备名称,任务编号,测量方式选择 HFCT;再点击 设置界面,选择 HFCT,点击 进入 HFCT 设置界面,通过 A T 选择触发方 式,点击 选为连续触发(出厂默认模式),再点击 巡回 返回测量界面。
- 5) 背景检测: 连接 HFCT 传感器, 当信号保持稳定时按下  $F1$  停止运行, 再点击 记录下背景值,点击 FI 运行。
- 6) 接入传感器:将 HFCT 传感器卡在设备的接地线上,根据 HFCT 上的箭头标识从高频电 流互感器的正面(有标牌面)穿入,背面穿出接地。
- 7) 信号检测:观察所测波形是否具有周期性,并与背景信号比较,看是否有明显变化。
- 8) 异常诊断:当通过波形模式检测到异常信号时,应对局部放电进行诊断与分析,通过 改变测量模式记录和分析信号。
- 9) 数据记录: 通过仪器的记录功能将数据保存: 在各个模式下点击 保存记录。
- 10) 生成报告: 取下 SD 卡, 或在 USB 端口插入 U 盘在停止状态下点击 文件导出可将数据导出到 U 盘, 根据数据库以及图文信息生成巡检报告。

<span id="page-35-1"></span>6.5 UHF 检测流程

- 1) 设备连接: 按照设备接线错误! 未找到引用源。连接测试仪的各个部件,固定传感器, 检测仪器以及传感器是否正确接地。
- 2) 开机检测:开机后,系统自检,确认各个检测通道工作正常。
- 3) 连接 WiFi: 点击 39 设置, 通过 4 3 计 选择【外设匹配】, 等待系统搜索完毕后
- 自动进入外设匹配界面,选择【特高频调理器选择】,选择相应的特高频调理器,右击 【连接】,等待连接完成后,点击<sup>确认</sup>返回设置界面。  $F1$ 4) 设置参数:点击 "一设置,通过 全 文 选择【系统设置】点击 " 进入系统设置 界面,设置文件名,设备名称,任务编号,测量方式选择 UHF;再点击 界面,选择 UHF,点击 进入 UHF 设置界面,通过 <>>> 选为连续触发(出厂默认模式),再点击 <sup>收付 网</sup> 返回测量界面。
- 5) 背景检测:将 UHF 传感器贴在接地的金属体上(非测量源)。当信号稳定时按【停止】 键停止运行,再按【保存背景】 键,记录下背景值,按【运行】 键开始测量, 可以根据背景值设置背景阈值以虑除噪声干扰等。
- 6) 信号检测:观察检测到的信号,如果发现信号无异常,保存少量数据,退出并改变检测 位置继续下一点检测;如果发现信号存在异常,则延长检测时间并记录多组数据,进入 异常诊断流程。
- 7) 异常诊断:当通过波形模式检测到信号时,应对局部放电进行诊断与分析,观察信号的 周期性通过改变测量模式记录和分析信号。
- 8) 数据记录: 通过仪器的记录功能将数据保存: 在各个模式下按【停止】 键停止检 测,按【保存数据】 <sup>F2</sup> 键存储数据,以供后期分析。
- 9) 生成报告: 取下 SD 卡, 将其插入读卡器, 或在 USB 端口插入 U 盘, 在停止状态下按【查 看记录】 <sup>微但</sup> 键→【文件导出】 <sup>■■■</sup>键, 将数据直接导出到 II 盘, 将读卡器或 II 盘插 入到电脑主机,根据数据库以及图文信息生成巡检报告。

#### 表 0-3 典型缺陷局部放电图谱分析与诊断

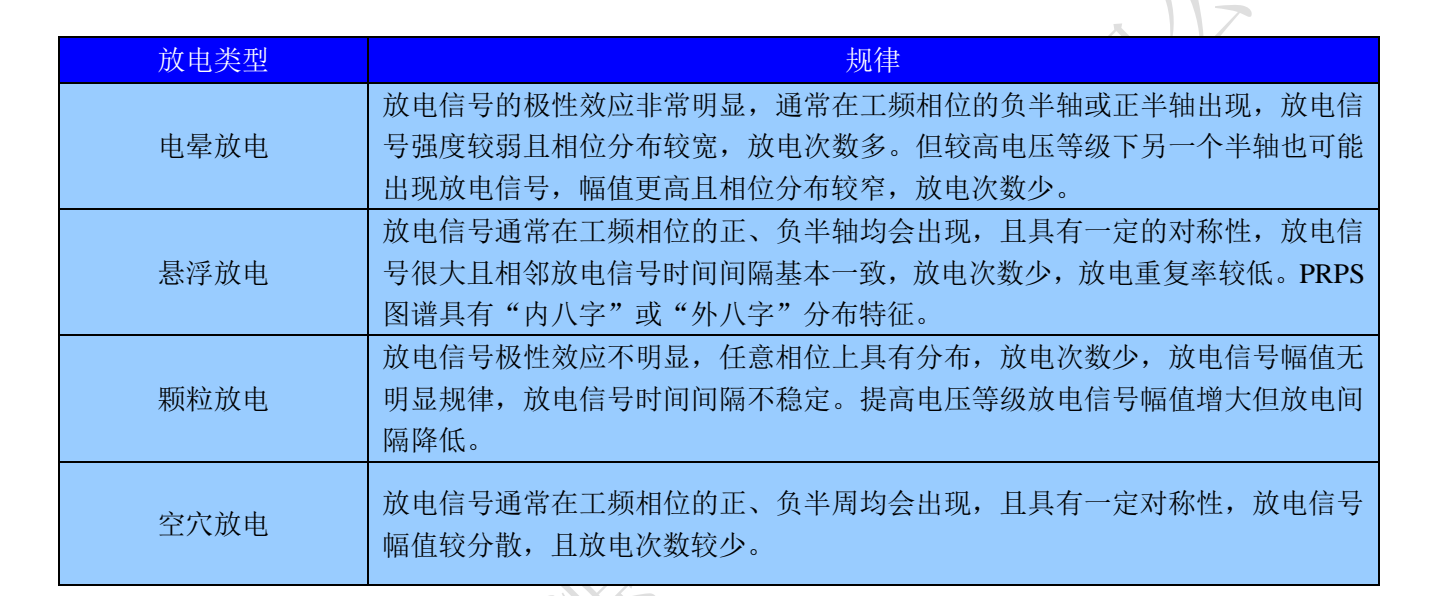